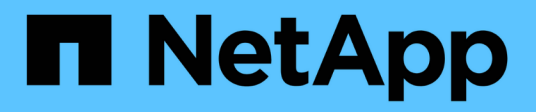

# **Software konfigurieren**

Cluster and storage switches

NetApp April 25, 2024

This PDF was generated from https://docs.netapp.com/de-de/ontap-systems-switches/switch-nvidiasn2100/configure-software-overview-sn2100-cluster.html on April 25, 2024. Always check docs.netapp.com for the latest.

# **Inhalt**

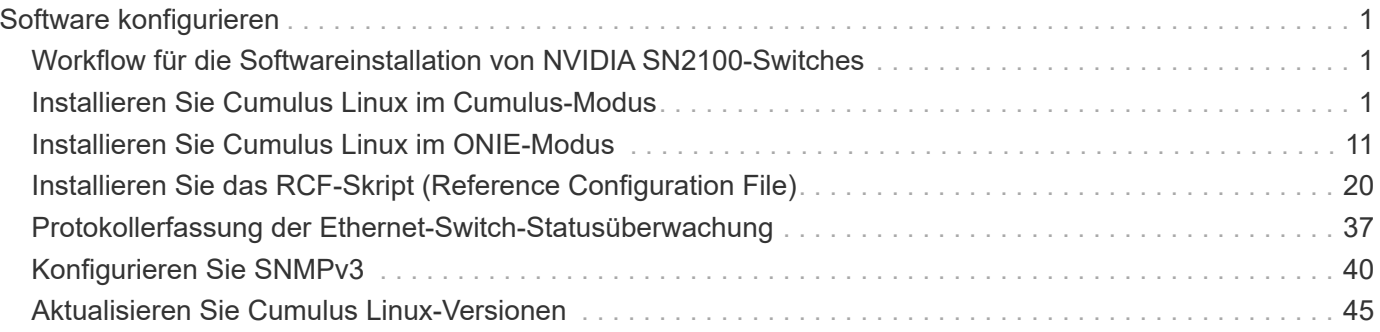

# <span id="page-2-0"></span>**Software konfigurieren**

# <span id="page-2-1"></span>**Workflow für die Softwareinstallation von NVIDIA SN2100- Switches**

Gehen Sie wie folgt vor, um die Software für einen NVIDIA SN2100-Switch zu installieren und zu konfigurieren:

1. ["Installieren Sie Cumulus Linux im Cumulus-Modus"](#page-2-2) Oder ["Installieren Sie Cumulus Linux im ONIE-](#page-12-0)[Modus"](#page-12-0).

Sie können Cumulus Linux (CL) OS installieren, wenn der Switch Cumulus Linux oder ONIE ausführt.

2. ["Installieren Sie das RCF-Skript \(Reference Configuration File\)".](#page-21-0)

Für Clustering- und Speicheranwendungen stehen zwei RCF-Skripte zur Verfügung. Das Verfahren für jedes ist gleich.

3. ["Konfigurieren Sie SNMPv3 für die Switch-Protokollerfassung".](https://docs.netapp.com/de-de/ontap-systems-switches/switch-nvidia-sn2100/install-snmpv3-sn2100-cluster.html)

Diese Version umfasst Unterstützung für SNMPv3 für die Erfassung von Switch-Protokollen und für Switch Health Monitoring (SHM).

Die Verfahren verwenden Network Command Line Utility (NCLU), eine Befehlszeilenoberfläche, die sicherstellt, dass Cumulus Linux für alle zugänglich ist. Der NET-Befehl ist das Wrapper-Dienstprogramm, mit dem Sie Aktionen von einem Terminal aus ausführen.

# <span id="page-2-2"></span>**Installieren Sie Cumulus Linux im Cumulus-Modus**

Gehen Sie folgendermaßen vor, um Cumulus Linux (CL) OS zu installieren, wenn der Switch im Cumulus-Modus läuft.

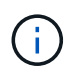

Cumulus Linux (CL) kann entweder installiert werden, wenn der Switch Cumulus Linux oder ONIE ausführt (siehe ["Im ONIE-Modus installieren"\)](#page-12-0).

# **Was Sie benötigen**

- Linux-Wissen auf mittlerer Ebene.
- Vertrautheit mit grundlegender Textbearbeitung, UNIX-Dateiberechtigungen und Prozessüberwachung. Eine Vielzahl von Texteditoren sind vorinstalliert, einschließlich vi Und nano.
- Zugriff auf eine Linux oder UNIX Shell. Wenn Sie Windows verwenden, verwenden Sie eine Linux-Umgebung als Kommandozeilen-Tool für die Interaktion mit Cumulus Linux.
- Die Baud-Rate-Anforderung ist auf 115200 am seriellen Konsolen-Switch für den Zugriff auf die NVIDIA SN2100-Switch-Konsole eingestellt, wie folgt:
	- 115200 Baud
	- 8 Datenbits
	- 1 Stoppbit
- Parität: Keine
- Flusskontrolle: Keine

# **Über diese Aufgabe**

Beachten Sie Folgendes:

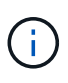

Jedes Mal, wenn Cumulus Linux installiert wird, wird die gesamte Dateisystemstruktur gelöscht und neu aufgebaut.

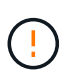

Das Standardpasswort für das Cumulus-Benutzerkonto lautet **Cumulus**. Wenn Sie sich das erste Mal bei Cumulus Linux anmelden, müssen Sie dieses Standardpasswort ändern. Aktualisieren Sie alle Automatisierungsskripts, bevor Sie ein neues Image installieren. Cumulus Linux bietet Befehlszeilenoptionen zum automatischen Ändern des Standardpassworts während des Installationsvorgangs.

#### **Cumulus Linux 4.4.3**

1. Melden Sie sich beim Switch an.

Wenn Sie sich zum ersten Mal am Switch anmelden, benötigen Sie den Benutzernamen/das Passwort von **cumulus**/**cumulus** mit sudo Berechtigungen.

```
cumulus login: cumulus
Password: cumulus
You are required to change your password immediately (administrator
enforced)
Changing password for cumulus.
Current password: cumulus
New password: <new password>
Retype new password: <new password>
```
2. Prüfen Sie die Cumulus Linux-Version: net show system

```
cumulus@cumulus:mgmt:~$ net show system
Hostname......... cumulus
Build............ Cumulus Linux 4.4.3
Uptime........... 0:08:20.860000
Model............ Mlnx X86
CPU.............. x86_64 Intel Atom C2558 2.40GHz
Memory........... 8GB
Disk............. 14.7GB
ASIC............. Mellanox Spectrum MT52132
Ports............ 16 x 100G-QSFP28
Part Number...... MSN2100-CB2FC
Serial Number.... MT2105T05177
Platform Name.... x86 64-mlnx x86-r0
Product Name..... MSN2100
ONIE Version..... 2019.11-5.2.0020-115200
Base MAC Address. 04:3F:72:43:92:80
Manufacturer..... Mellanox
```
3. Konfigurieren Sie den Hostnamen, die IP-Adresse, die Subnetzmaske und das Standard-Gateway. Der neue Hostname wird erst nach dem Neustart der Konsole/SSH-Sitzung wirksam.

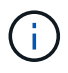

Ein Cumulus Linux-Switch bietet mindestens einen dedizierten Ethernet-Management-Port namens eth0. Diese Schnittstelle wurde speziell für den Out-of-Band-Management-Einsatz entwickelt. Standardmäßig verwendet die Managementoberfläche DHCPv4 für Adressierung.

Verwenden Sie keine Unterstriche (\_), Apostroph (') oder nicht-ASCII-Zeichen im Hostnamen.

cumulus@cumulus:mgmt:~\$ **net add hostname sw1** cumulus@cumulus:mgmt:~\$ **net add interface eth0 ip address 10.233.204.71** cumulus@cumulus:mgmt:~\$ **net add interface eth0 ip gateway 10.233.204.1** cumulus@cumulus:mgmt:~\$ **net pending** cumulus@cumulus:mgmt:~\$ **net commit**

Dieser Befehl ändert beide /etc/hostname Und /etc/hosts Dateien:

4. Vergewissern Sie sich, dass der Hostname, die IP-Adresse, die Subnetzmaske und das Standard-Gateway aktualisiert wurden.

```
cumulus@sw1:mgmt:~$ hostname sw1
cumulus@sw1:mgmt:~$ ifconfig eth0
eth0: flags=4163<UP,BROADCAST,RUNNING,MULTICAST> mtu 1500
inet 10.233.204.71 netmask 255.255.254.0 broadcast 10.233.205.255
inet6 fe80::bace:f6ff:fe19:1df6 prefixlen 64 scopeid 0x20<link>
ether b8:ce:f6:19:1d:f6 txqueuelen 1000 (Ethernet)
RX packets 75364 bytes 23013528 (21.9 MiB)
RX errors 0 dropped 7 overruns 0 frame 0
TX packets 4053 bytes 827280 (807.8 KiB)
TX errors 0 dropped 0 overruns 0 carrier 0 collisions 0 device
memory 0xdfc00000-dfc1ffff
cumulus@sw1::mgmt:~$ ip route show vrf mgmt
default via 10.233.204.1 dev eth0
```
unreachable default metric 4278198272 10.233.204.0/23 dev eth0 proto kernel scope link src 10.233.204.71 127.0.0.0/8 dev mgmt proto kernel scope link src 127.0.0.1

- 5. Konfigurieren Sie die Zeitzone mithilfe des interaktiven NTP-Modus.
	- a. Führen Sie auf einem Terminal den folgenden Befehl aus:

cumulus@sw1:~\$ **sudo dpkg-reconfigure tzdata**

- b. Folgen Sie den Menüoptionen auf dem Bildschirm, um den geografischen Bereich und die Region auszuwählen.
- c. Um die Zeitzone für alle Dienste und Dämonen einzustellen, starten Sie den Switch neu.
- d. Überprüfen Sie, ob das Datum und die Uhrzeit auf dem Switch korrekt sind, und aktualisieren Sie

ggf..

6. Installieren Sie Cumulus Linux 4.4.3:

cumulus@sw1:mgmt:~\$ **sudo onie-install -a -i http://***<webserver>/<path>***/cumulus-linux-4.4.3-mlx-amd64.bin**

Das Installationsprogramm startet den Download. Geben Sie bei Aufforderung \* y\* ein.

7. Starten Sie den NVIDIA SN2100-Switch neu:

cumulus@sw1:mgmt:~\$ **sudo reboot**

- 8. Die Installation wird automatisch gestartet, und die folgenden GRUB-Bildschirmoptionen werden angezeigt. Wählen Sie bitte \* nicht\* aus.
	- Cumulus-Linux GNU/Linux
	- ONIE: Installieren des Betriebssystems
	- CUMULUS EINBAUEN
	- Cumulus-Linux GNU/Linux
- 9. Wiederholen Sie die Schritte 1 bis 4, um sich anzumelden.
- 10. Überprüfen Sie, ob die Cumulus Linux-Version 4.4.3 lautet: net show version

```
cumulus@sw1:mgmt:~$ net show version
NCLU_VERSION=1.0-cl4.4.3u0
DISTRIB_ID="Cumulus Linux"
DISTRIB_RELEASE=4.4.3
DISTRIB_DESCRIPTION="Cumulus Linux 4.4.3"
```
11. Erstellen Sie einen neuen Benutzer, und fügen Sie diesen Benutzer dem hinzu sudo Gruppieren. Dieser Benutzer wird erst wirksam, nachdem die Konsole/SSH-Sitzung neu gestartet wurde.

sudo adduser --ingroup netedit admin

```
cumulus@sw1:mgmt:~$ sudo adduser --ingroup netedit admin
[sudo] password for cumulus:
Adding user 'admin' ...
Adding new user 'admin' (1001) with group `netedit' ...
Creating home directory '/home/admin' ...
Copying files from '/etc/skel' ...
New password:
Retype new password:
passwd: password updated successfully
Changing the user information for admin
Enter the new value, or press ENTER for the default
Full Name []:
Room Number []:
Work Phone []:
Home Phone []:
Other []:
Is the information correct? [Y/n] y
cumulus@sw1:mgmt:~$ sudo adduser admin sudo
[sudo] password for cumulus:
Adding user `admin' to group `sudo' ...
Adding user admin to group sudo
Done.
cumulus@sw1:mgmt:~$ exit
logout
Connection to 10.233.204.71 closed.
[admin@cycrh6svl01 ~]$ ssh admin@10.233.204.71
admin@10.233.204.71's password:
Linux sw1 4.19.0-cl-1-amd64 #1 SMP Cumulus 4.19.206-1+cl4.4.1u1
(2021-09-09) x86_64
Welcome to NVIDIA Cumulus (R) Linux (R)
For support and online technical documentation, visit
http://www.cumulusnetworks.com/support
The registered trademark Linux (R) is used pursuant to a sublicense
from LMI, the exclusive licensee of Linus Torvalds, owner of the
mark on a world-wide basis.
admin@sw1:mgmt:~$
```
#### **Cumulus Linux 5.x**

1. Melden Sie sich beim Switch an.

Wenn Sie sich zum ersten Mal am Switch anmelden, benötigen Sie den Benutzernamen/das

Passwort von **cumulus**/**cumulus** mit sudo Berechtigungen.

cumulus login: **cumulus** Password: **cumulus** You are required to change your password immediately (administrator enforced) Changing password for cumulus. Current password: **cumulus** New password: <new password> Retype new password: <new password>

2. Prüfen Sie die Cumulus Linux-Version: nv show system

cumulus@cumulus:mgmt:~\$ **nv show system** operational applied description ------------------- -------------------- -------------------- hostname cumulus cumulus build Cumulus Linux 5.3.0 system build version uptime 6 days, 8:37:36 system uptime timezone Etc/UTC system time zone

3. Konfigurieren Sie den Hostnamen, die IP-Adresse, die Subnetzmaske und das Standard-Gateway. Der neue Hostname wird erst nach dem Neustart der Konsole/SSH-Sitzung wirksam.

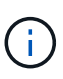

Ein Cumulus Linux-Switch bietet mindestens einen dedizierten Ethernet-Management-Port namens eth0. Diese Schnittstelle wurde speziell für den Out-of-Band-Management-Einsatz entwickelt. Standardmäßig verwendet die Managementoberfläche DHCPv4 für Adressierung.

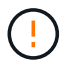

Verwenden Sie keine Unterstriche (\_), Apostroph (') oder nicht-ASCII-Zeichen im Hostnamen.

```
cumulus@cumulus:mgmt:~$ nv set system hostname sw1
cumulus@cumulus:mgmt:~$ nv set interface eth0 ip address
10.233.204.71/24
cumulus@cumulus:mgmt:~$ nv set interface eth0 ip gateway
10.233.204.1
cumulus@cumulus:mgmt:~$ nv config apply
cumulus@cumulus:mgmt:~$ nv config save
```
Dieser Befehl ändert beide /etc/hostname Und /etc/hosts Dateien:

4. Vergewissern Sie sich, dass der Hostname, die IP-Adresse, die Subnetzmaske und das Standard-Gateway aktualisiert wurden.

```
cumulus@sw1:mgmt:~$ hostname sw1
cumulus@sw1:mgmt:~$ ifconfig eth0
eth0: flags=4163<UP,BROADCAST,RUNNING,MULTICAST> mtu 1500
inet 10.233.204.71 netmask 255.255.254.0 broadcast 10.233.205.255
inet6 fe80::bace:f6ff:fe19:1df6 prefixlen 64 scopeid 0x20<link>
ether b8:ce:f6:19:1d:f6 txqueuelen 1000 (Ethernet)
RX packets 75364 bytes 23013528 (21.9 MiB)
RX errors 0 dropped 7 overruns 0 frame 0
TX packets 4053 bytes 827280 (807.8 KiB)
TX errors 0 dropped 0 overruns 0 carrier 0 collisions 0 device
memory 0xdfc00000-dfc1ffff
cumulus@sw1::mgmt:~$ ip route show vrf mgmt
default via 10.233.204.1 dev eth0
unreachable default metric 4278198272
10.233.204.0/23 dev eth0 proto kernel scope link src 10.233.204.71
127.0.0.0/8 dev mgmt proto kernel scope link src 127.0.0.1
```
- 5. Konfigurieren Sie die Zeitzone mithilfe des interaktiven NTP-Modus.
	- a. Führen Sie auf einem Terminal den folgenden Befehl aus:

cumulus@sw1:~\$ **sudo dpkg-reconfigure tzdata**

- b. Folgen Sie den Menüoptionen auf dem Bildschirm, um den geografischen Bereich und die Region auszuwählen.
- c. Um die Zeitzone für alle Dienste und Dämonen einzustellen, starten Sie den Switch neu.
- d. Überprüfen Sie, ob das Datum und die Uhrzeit auf dem Switch korrekt sind, und aktualisieren Sie ggf..
- 6. Installieren Sie Cumulus Linux 5.4:

cumulus@sw1:mgmt:~\$ **sudo onie-install -a -i http://***<webserver>/<path>***/cumulus-linux-5.4-mlx-amd64.bin**

Das Installationsprogramm startet den Download. Geben Sie bei Aufforderung \* y\* ein.

7. Starten Sie den NVIDIA SN2100-Switch neu:

cumulus@sw1:mgmt:~\$ **sudo reboot**

- 8. Die Installation wird automatisch gestartet, und die folgenden GRUB-Bildschirmoptionen werden angezeigt. Wählen Sie bitte \* nicht\* aus.
	- Cumulus-Linux GNU/Linux
- ONIE: Installieren des Betriebssystems
- CUMULUS EINBAUEN
- Cumulus-Linux GNU/Linux
- 9. Wiederholen Sie die Schritte 1 bis 4, um sich anzumelden.
- 10. Überprüfen Sie, ob die Cumulus Linux-Version 5.4 lautet: nv show system

```
cumulus@cumulus:mgmt:~$ nv show system
operational applied description
------------------- -------------------- ---------------------
hostname cumulus cumulus
build Cumulus Linux 5.4.0 system build version
uptime 6 days, 13:37:36 system uptime<br>timogene Fts(UTC system time 50
timezone Etc/UTC system time zone
```
11. Stellen Sie sicher, dass die Nodes jeweils über eine Verbindung zu jedem Switch verfügen:

```
cumulus@sw1:mgmt:~$ net show lldp
LocalPort Speed Mode RemoteHost
RemotePort
--------- ----- ---------- ----------------------------------
-----------
eth0 100M Mgmt mgmt-sw1
Eth110/1/29
swp2s1 25G Trunk/L2 node1
e0a
swp15 100G BondMember sw2
swp15
swp16 100G BondMember sw2
swp16
```
12. Erstellen Sie einen neuen Benutzer, und fügen Sie diesen Benutzer dem hinzu sudo Gruppieren. Dieser Benutzer wird erst wirksam, nachdem die Konsole/SSH-Sitzung neu gestartet wurde.

sudo adduser --ingroup netedit admin

```
cumulus@sw1:mgmt:~$ sudo adduser --ingroup netedit admin
[sudo] password for cumulus:
Adding user 'admin' ...
Adding new user 'admin' (1001) with group `netedit' ...
Creating home directory '/home/admin' ...
Copying files from '/etc/skel' ...
New password:
Retype new password:
passwd: password updated successfully
Changing the user information for admin
Enter the new value, or press ENTER for the default
Full Name []:
Room Number []:
Work Phone []:
Home Phone []:
Other []:
Is the information correct? [Y/n] y
cumulus@sw1:mgmt:~$ sudo adduser admin sudo
[sudo] password for cumulus:
Adding user `admin' to group `sudo' ...
Adding user admin to group sudo
Done.
cumulus@sw1:mgmt:~$ exit
logout
Connection to 10.233.204.71 closed.
[admin@cycrh6svl01 ~]$ ssh admin@10.233.204.71
admin@10.233.204.71's password:
Linux sw1 4.19.0-cl-1-amd64 #1 SMP Cumulus 4.19.206-1+cl4.4.1u1
(2021-09-09) x86_64
Welcome to NVIDIA Cumulus (R) Linux (R)
For support and online technical documentation, visit
http://www.cumulusnetworks.com/support
The registered trademark Linux (R) is used pursuant to a sublicense
from LMI, the exclusive licensee of Linus Torvalds, owner of the
mark on a world-wide basis.
admin@sw1:mgmt:~$
```
13. Fügen Sie zusätzliche Benutzergruppen hinzu, auf die der Admin-Benutzer zugreifen kann nv Befehl:

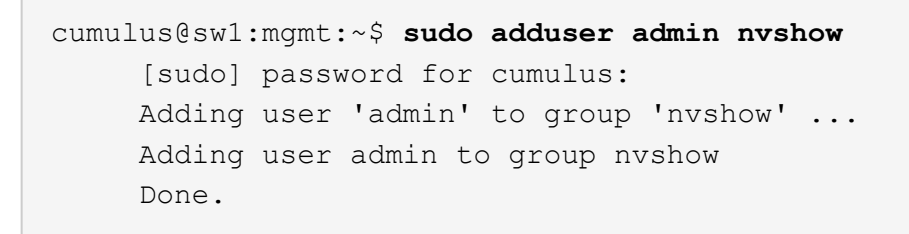

Siehe ["NVIDIA Benutzerkonten"](https://docs.nvidia.com/networking-ethernet-software/cumulus-linux-54/System-Configuration/Authentication-Authorization-and-Accounting/User-Accounts/) Finden Sie weitere Informationen.

### **Was kommt als Nächstes?**

["Installieren Sie das RCF-Skript \(Reference Configuration File\)".](#page-21-0)

# <span id="page-12-0"></span>**Installieren Sie Cumulus Linux im ONIE-Modus**

Gehen Sie folgendermaßen vor, um Cumulus Linux (CL) OS zu installieren, wenn der Switch im ONIE-Modus ausgeführt wird.

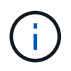

Cumulus Linux (CL) kann entweder installiert werden, wenn der Switch ONIE oder Cumulus Linux ausführt (siehe ["Im Cumulus-Modus installieren"](#page-2-2)).

# **Über diese Aufgabe**

Sie können Cumulus Linux unter Verwendung der Open Network Install Environment (ONIE) installieren, die die automatische Erkennung eines Network Installer-Images ermöglicht. Dies erleichtert das Systemmodell der Sicherung von Schaltern mit einem Betriebssystem, wie Cumulus Linux. Die einfachste Möglichkeit, Cumulus Linux mit ONIE zu installieren, ist mit lokaler HTTP-Erkennung.

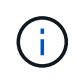

Wenn Ihr Host IPv6 aktiviert ist, stellen Sie sicher, dass er einen Webserver ausführt. Wenn der Host IPv4 aktiviert ist, stellen Sie sicher, dass er zusätzlich zu einem Webserver DHCP ausführt.

Dieses Verfahren zeigt, wie Cumulus Linux nach dem Start des Administrators in ONIE aktualisiert werden kann.

#### **Cumulus Linux 4.4.3**

- 1. Laden Sie die Cumulus Linux-Installationsdatei in das Stammverzeichnis des Webservers herunter. Diese Datei umbenennen in: onie-installer.
- 2. Verbinden Sie den Host über ein Ethernet-Kabel mit dem Management-Ethernet-Port des Switches.
- 3. Schalten Sie den Schalter ein.

Der Switch lädt das ONIE-Image-Installationsprogramm herunter und startet. Nach Abschluss der Installation wird die Cumulus Linux-Anmeldeaufforderung im Terminalfenster angezeigt.

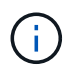

Jedes Mal, wenn Cumulus Linux installiert wird, wird die gesamte Dateisystemstruktur gelöscht und neu aufgebaut.

4. Starten Sie den SN2100-Schalter neu:

cumulus@cumulus:mgmt:~\$ **sudo reboot**

- 5. Drücken Sie die Taste **Esc** auf dem GNU GRUB-Bildschirm, um den normalen Bootvorgang zu unterbrechen, wählen Sie **ONIE** und drücken Sie **Enter**.
- 6. Wählen Sie auf dem nächsten Bildschirm **ONIE: Install OS** aus.
- 7. Der Vorgang zur Erkennung des ONIE-Installers führt die Suche nach der automatischen Installation durch. Drücken Sie **Enter**, um den Vorgang vorübergehend zu beenden.
- 8. Wenn der Erkennungsvorgang angehalten wurde:

```
ONIE:/ # onie-stop
discover: installer mode detected.
Stopping: discover...start-stop-daemon: warning: killing process
427:
No such process done.
```
9. Wenn der DHCP-Dienst in Ihrem Netzwerk ausgeführt wird, überprüfen Sie, ob die IP-Adresse, die Subnetzmaske und das Standard-Gateway korrekt zugewiesen sind:

ifconfig eth0

```
ONIE:/ # ifconfig eth0
eth0 Link encap:Ethernet HWaddr B8:CE:F6:19:1D:F6
        inet addr:10.233.204.71 Bcast:10.233.205.255
Mask:255.255.254.0
        inet6 addr: fe80::bace:f6ff:fe19:1df6/64 Scope:Link
        UP BROADCAST RUNNING MULTICAST MTU:1500 Metric:1
        RX packets:21344 errors:0 dropped:2135 overruns:0 frame:0
        TX packets:3500 errors:0 dropped:0 overruns:0 carrier:0
        collisions:0 txqueuelen:1000
        RX bytes:6119398 (5.8 MiB) TX bytes:472975 (461.8 KiB)
        Memory:dfc00000-dfc1ffff
ONIE:/ # route
Kernel IP routing table
Destination Gateway Genmask Flags Metric Ref
Use Iface
default  10.233.204.1  0.0.0.0   UG   0   0
0 eth0
10.233.204.0 * 255.255.254.0 U 0 0
0 eth0
```
10. Wenn das IP-Adressschema manuell definiert ist, gehen Sie wie folgt vor:

```
ONIE:/ # ifconfig eth0 10.233.204.71 netmask 255.255.254.0
ONIE:/ # route add default gw 10.233.204.1
```
- 11. Wiederholen Sie Schritt 9, um zu überprüfen, ob die statischen Informationen korrekt eingegeben wurden.
- 12. Cumulus Linux Installieren:

```
# onie-nos-install http://<web-server>/<path>/cumulus-linux-4.4.3-
mlx-amd64.bin
```

```
ONIE:/ # route
    Kernel IP routing table
    ONIE:/ # onie-nos-install http://<web-server>/<path>/cumulus-
linux-4.4.3-mlx-amd64.bin
    Stopping: discover... done.
    Info: Attempting
http://10.60.132.97/x/eng/testbedN,svl/nic/files/cumulus-linux-
4.4.3-mlx-amd64.bin ...
    Connecting to 10.60.132.97 (10.60.132.97:80)
   installer 100% |*| 552M 0:00:00 ETA
    ...
    ...
```
13. Melden Sie sich nach Abschluss der Installation beim Switch an.

```
cumulus login: cumulus
Password: cumulus
You are required to change your password immediately (administrator
enforced)
Changing password for cumulus.
Current password: cumulus
New password: <new password>
Retype new password: <new password>
```
14. Überprüfen Sie die Cumulus Linux-Version: net show version

```
cumulus@cumulus:mgmt:~$ net show version
NCLU_VERSION=1.0-cl4.4.3u4
DISTRIB_ID="Cumulus Linux"
DISTRIB_RELEASE=4.4.3
DISTRIB_DESCRIPTION="Cumulus Linux 4.4.3"
```
### **Cumulus Linux 5.x**

- 1. Laden Sie die Cumulus Linux-Installationsdatei in das Stammverzeichnis des Webservers herunter. Diese Datei umbenennen in: onie-installer.
- 2. Verbinden Sie den Host über ein Ethernet-Kabel mit dem Management-Ethernet-Port des Switches.
- 3. Schalten Sie den Schalter ein.

Der Switch lädt das ONIE-Image-Installationsprogramm herunter und startet. Nach Abschluss der Installation wird die Cumulus Linux-Anmeldeaufforderung im Terminalfenster angezeigt.

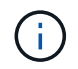

Jedes Mal, wenn Cumulus Linux installiert wird, wird die gesamte Dateisystemstruktur gelöscht und neu aufgebaut.

4. Starten Sie den SN2100-Schalter neu:

```
cumulus@cumulus:mgmt:~$ sudo reboot
.
.
GNU GRUB version 2.06-3
+-------------------------------------------------------------------
------+
| Cumulus-Linux GNU/Linux
\blacksquare| Advanced options for Cumulus-Linux GNU/Linux
|
| ONIE
|
|
\overline{\phantom{a}}\vert\vert\vert\vert\overline{\phantom{a}}\vert\overline{\phantom{a}}\vert\overline{\phantom{a}}\vert\overline{\phantom{a}}\vert|
\vert+-------------------------------------------------------------------
------+
```
5. Drücken Sie die Esc-Taste auf dem GNU GRUB-Bildschirm, um den normalen Bootvorgang zu unterbrechen, wählen Sie ONIE aus, und drücken Sie die Eingabetaste.

```
.
.
Loading ONIE ...
GNU GRUB version 2.02
+-------------------------------------------------------------------
------+
| ONIE: Install OS
\vert| ONIE: Rescue
\vert| ONIE: Uninstall OS
\vert| ONIE: Update ONIE
\overline{\phantom{a}}| ONIE: Embed ONIE
\overline{\phantom{a}}\vert\overline{\phantom{a}}\vert\overline{\phantom{a}}\vert\overline{\phantom{a}}\vert\vert\vert\vert+-------------------------------------------------------------------
------+
```
Wählen Sie ONIE: **OS installieren.**

- 6. Der Vorgang zur Erkennung des ONIE-Installers führt die Suche nach der automatischen Installation durch. Drücken Sie **Enter**, um den Vorgang vorübergehend zu beenden.
- 7. Wenn der Erkennungsvorgang angehalten wurde:

```
ONIE:/ # onie-stop
discover: installer mode detected.
Stopping: discover...start-stop-daemon: warning: killing process
427:
No such process done.
```
8. Konfigurieren Sie die IP-Adresse, die Subnetzmaske und das Standard-Gateway:

ifconfig eth0

```
ONIE:/ # ifconfig eth0
eth0 Link encap:Ethernet HWaddr B8:CE:F6:19:1D:F6
        inet addr:10.233.204.71 Bcast:10.233.205.255
Mask:255.255.254.0
        inet6 addr: fe80::bace:f6ff:fe19:1df6/64 Scope:Link
        UP BROADCAST RUNNING MULTICAST MTU:1500 Metric:1
        RX packets:21344 errors:0 dropped:2135 overruns:0 frame:0
        TX packets:3500 errors:0 dropped:0 overruns:0 carrier:0
        collisions:0 txqueuelen:1000
        RX bytes:6119398 (5.8 MiB) TX bytes:472975 (461.8 KiB)
        Memory:dfc00000-dfc1ffff
ONIE:/ #
ONIE:/ # ifconfig eth0 10.228.140.27 netmask 255.255.248.0
ONIE:/ # ifconfig eth0
eth0 Link encap:Ethernet HWaddr B8:CE:F6:5E:05:E6
        inet addr:10.228.140.27 Bcast:10.228.143.255
Mask:255.255.248.0
        inet6 addr: fd20:8b1e:b255:822b:bace:f6ff:fe5e:5e6/64
Scope:Global
        inet6 addr: fe80::bace:f6ff:fe5e:5e6/64 Scope:Link
        UP BROADCAST RUNNING MULTICAST MTU:1500 Metric:1
        RX packets:18813 errors:0 dropped:1418 overruns:0 frame:0
        TX packets:491 errors:0 dropped:0 overruns:0 carrier:0
        collisions:0 txqueuelen:1000
        RX bytes:1339596 (1.2 MiB) TX bytes:49379 (48.2 KiB)
        Memory:dfc00000-dfc1ffff
ONIE:/ # route add default gw 10.228.136.1
ONIE:/ # route
Kernel IP routing table
Destination Gateway Genmask Flags Metric Ref
Use Iface
default  10.228.136.1  0.0.0.0   UG   0   0
0 eth0
10.228.136.1 * 255.255.248.0 U 0 0
0 eth0
```
9. Installieren Sie Cumulus Linux 5.4:

```
# onie-nos-install http://<web-server>/<path>/cumulus-linux-5.4-mlx-
amd64.bin
```

```
ONIE:/ # route
   Kernel IP routing table
    ONIE:/ # onie-nos-install http://<web-server>/<path>/cumulus-
linux-5.4-mlx-amd64.bin
   Stopping: discover... done.
    Info: Attempting
http://10.60.132.97/x/eng/testbedN,svl/nic/files/cumulus-linux-5.4-
mlx-amd64.bin ...
   Connecting to 10.60.132.97 (10.60.132.97:80)
   installer 100% |*| 552M 0:00:00 ETA
    ...
    ...
```
10. Melden Sie sich nach Abschluss der Installation beim Switch an.

```
cumulus login: cumulus
Password: cumulus
You are required to change your password immediately (administrator
enforced)
Changing password for cumulus.
Current password: cumulus
New password: <new password>
Retype new password: <new password>
```
11. Überprüfen Sie die Cumulus Linux-Version: nv show system

```
cumulus@cumulus:mgmt:~$ nv show system
operational applied description
------------------- -------------------- ---------------------
hostname cumulus cumulus cumulus
build Cumulus Linux 5.4.0 system build version
uptime 6 days, 13:37:36 system uptime
timezone Etc/UTC system time zone
```
12. Erstellen Sie einen neuen Benutzer, und fügen Sie diesen Benutzer dem hinzu sudo Gruppieren. Dieser Benutzer wird erst wirksam, nachdem die Konsole/SSH-Sitzung neu gestartet wurde.

sudo adduser --ingroup netedit admin

```
cumulus@sw1:mgmt:~$ sudo adduser --ingroup netedit admin
[sudo] password for cumulus:
Adding user 'admin' ...
Adding new user 'admin' (1001) with group `netedit' ...
Creating home directory '/home/admin' ...
Copying files from '/etc/skel' ...
New password:
Retype new password:
passwd: password updated successfully
Changing the user information for admin
Enter the new value, or press ENTER for the default
Full Name []:
Room Number []:
Work Phone []:
Home Phone []:
Other []:
Is the information correct? [Y/n] y
cumulus@sw1:mgmt:~$ sudo adduser admin sudo
[sudo] password for cumulus:
Adding user `admin' to group `sudo' ...
Adding user admin to group sudo
Done.
cumulus@sw1:mgmt:~$ exit
logout
Connection to 10.233.204.71 closed.
[admin@cycrh6svl01 ~]$ ssh admin@10.233.204.71
admin@10.233.204.71's password:
Linux sw1 4.19.0-cl-1-amd64 #1 SMP Cumulus 4.19.206-1+cl4.4.1u1
(2021-09-09) x86_64
Welcome to NVIDIA Cumulus (R) Linux (R)
For support and online technical documentation, visit
http://www.cumulusnetworks.com/support
The registered trademark Linux (R) is used pursuant to a sublicense
from LMI, the exclusive licensee of Linus Torvalds, owner of the
mark on a world-wide basis.
admin@sw1:mgmt:~$
```
13. Fügen Sie zusätzliche Benutzergruppen hinzu, auf die der Admin-Benutzer zugreifen kann nv Befehl:

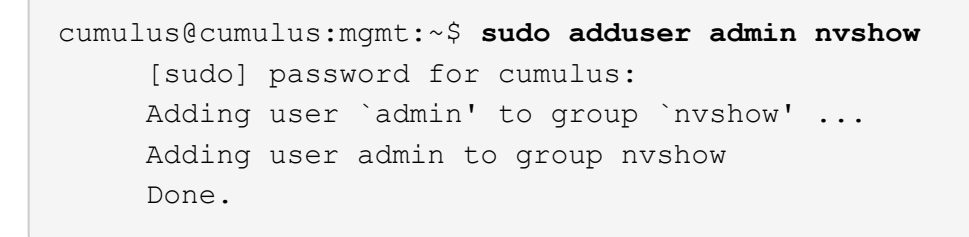

Siehe ["NVIDIA Benutzerkonten"](https://docs.nvidia.com/networking-ethernet-software/cumulus-linux-54/System-Configuration/Authentication-Authorization-and-Accounting/User-Accounts/) Finden Sie weitere Informationen.

### **Was kommt als Nächstes?**

["Installieren Sie das RCF-Skript \(Reference Configuration File\)".](#page-21-0)

# <span id="page-21-0"></span>**Installieren Sie das RCF-Skript (Reference Configuration File)**

Gehen Sie folgendermaßen vor, um das RCF-Skript zu installieren.

# **Was Sie benötigen**

Stellen Sie vor der Installation des RCF-Skripts sicher, dass auf dem Switch folgende Funktionen verfügbar sind:

- Cumulus Linux ist installiert. Siehe ["Hardware Universe"](https://hwu.netapp.com/Switch/Index) Für unterstützte Versionen.
- IP-Adresse, Subnetzmaske und Standard-Gateway über DHCP oder manuell konfiguriert definiert.

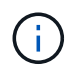

Sie müssen im RCF (zusätzlich zum Admin-Benutzer) einen Benutzer angeben, der speziell für die Protokollerfassung verwendet werden soll.

### **Aktuelle RCF-Skriptversionen**

Für Cluster- und Speicheranwendungen stehen zwei RCF-Skripte zur Verfügung. Laden Sie RCFs von herunter ["Hier".](https://mysupport.netapp.com/site/info/nvidia-cluster-switch) Das Verfahren für jedes ist gleich.

- Cluster: **MSN2100-RCF-v1.***x***-Cluster-HA-Breakout-LLDP**
- Speicher: **MSN2100-RCF-v1.***x***-Speicher**

### **Zu den Beispielen**

Das folgende Beispiel zeigt, wie das RCF-Skript für Cluster-Switches heruntergeladen und angewendet wird.

Die Befehlsausgabe des Switch-Management verwendet die Switch-Management-IP-Adresse 10.233.204.71, die Netmask 255.255.254.0 und das Standard-Gateway 10.233.204.1.

#### **Beispiel 3. Schritte**

#### **Cumulus Linux 4.4.3**

1. Zeigen Sie die verfügbaren Schnittstellen am SN2100-Schalter an:

```
admin@sw1:mgmt:~$ net show interface all
State Name Spd MTU Mode LLDP CHANGE Summary
----- ----- --- ----- ----------- ------------------
--------------
...
...
ADMDN swp1 N/A 9216 NotConfigured
ADMDN swp2 N/A 9216 NotConfigured
ADMDN swp3 N/A 9216 NotConfigured
ADMDN swp4 N/A 9216 NotConfigured
ADMDN swp5 N/A 9216 NotConfigured
ADMDN swp6 N/A 9216 NotConfigured
ADMDN swp7 N/A 9216 NotConfigured
ADMDN swp8 N/A 9216 NotConfigured
ADMDN swp9 N/A 9216 NotConfigured
ADMDN swp10 N/A 9216 NotConfigured
ADMDN swp11 N/A 9216 NotConfigured
ADMDN swp12 N/A 9216 NotConfigured
ADMDN swp13 N/A 9216 NotConfigured
ADMDN swp14 N/A 9216 NotConfigured
ADMDN swp15 N/A 9216 NotConfigured
ADMDN swp16 N/A 9216 NotConfigured
```
2. Kopieren Sie das RCF-Python-Skript auf den Switch.

```
admin@sw1:mgmt:~$ pwd
/home/cumulus
cumulus@cumulus:mgmt: /tmp$ scp <user>@<host:/<path>/MSN2100-RCF-
v1.x-Cluster-HA-Breakout-LLDP ./
ssologin@10.233.204.71's password:
MSN2100-RCF-v1.x-Cluster-HA-Breakout-LLDP 100% 8607
111.2KB/s 00:00
```
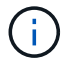

Während scp Wird in dem Beispiel verwendet, können Sie Ihre bevorzugte Methode der Dateiübertragung verwenden.

3. Wenden Sie das Skript RCF Python an **MSN2100-RCF-v1.x-Cluster-HA-Breakout-LLDP**.

```
cumulus@cumulus:mgmt:/tmp$ sudo python3 MSN2100-RCF-v1.x-Cluster-HA-
Breakout-LLDP
[sudo] password for cumulus:
...
Step 1: Creating the banner file
Step 2: Registering banner message
Step 3: Updating the MOTD file
Step 4: Ensuring passwordless use of cl-support command by admin
Step 5: Disabling apt-get
Step 6: Creating the interfaces
Step 7: Adding the interface config
Step 8: Disabling cdp
Step 9: Adding the lldp config
Step 10: Adding the RoCE base config
Step 11: Modifying RoCE Config
Step 12: Configure SNMP
Step 13: Reboot the switch
```
Das RCF-Skript führt die im obigen Beispiel aufgeführten Schritte durch.

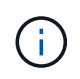

In Schritt 3 **Aktualisierung der MOTD-Datei** oben, der Befehl cat /etc/motd Wird ausgeführt. Dadurch können Sie den RCF-Dateinamen, die RCF-Version, die zu verwendenden Ports und andere wichtige Informationen im RCF-Banner überprüfen.

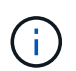

Für Probleme mit RCF-Python-Skripts, die nicht behoben werden können, wenden Sie sich an ["NetApp Support"](https://mysupport.netapp.com/) Für weitere Unterstützung.

4. Überprüfen Sie die Konfiguration nach dem Neustart:

```
admin@sw1:mgmt:~$ net show interface all
State Name Spd MTU Mode LLDP Summary
----- --------- ---- ----- ---------- ----------------- --------
...
...
DN swp1s0 N/A 9216 Trunk/L2 Master:
bridge(UP)
DN swp1s1 N/A 9216 Trunk/L2 Master:
bridge(UP)
DN swp1s2 N/A 9216 Trunk/L2 Master:
bridge(UP)
DN swp1s3 N/A 9216 Trunk/L2 Master:
bridge(UP)
DN swp2s0 N/A 9216 Trunk/L2 Master:
bridge(UP)
```
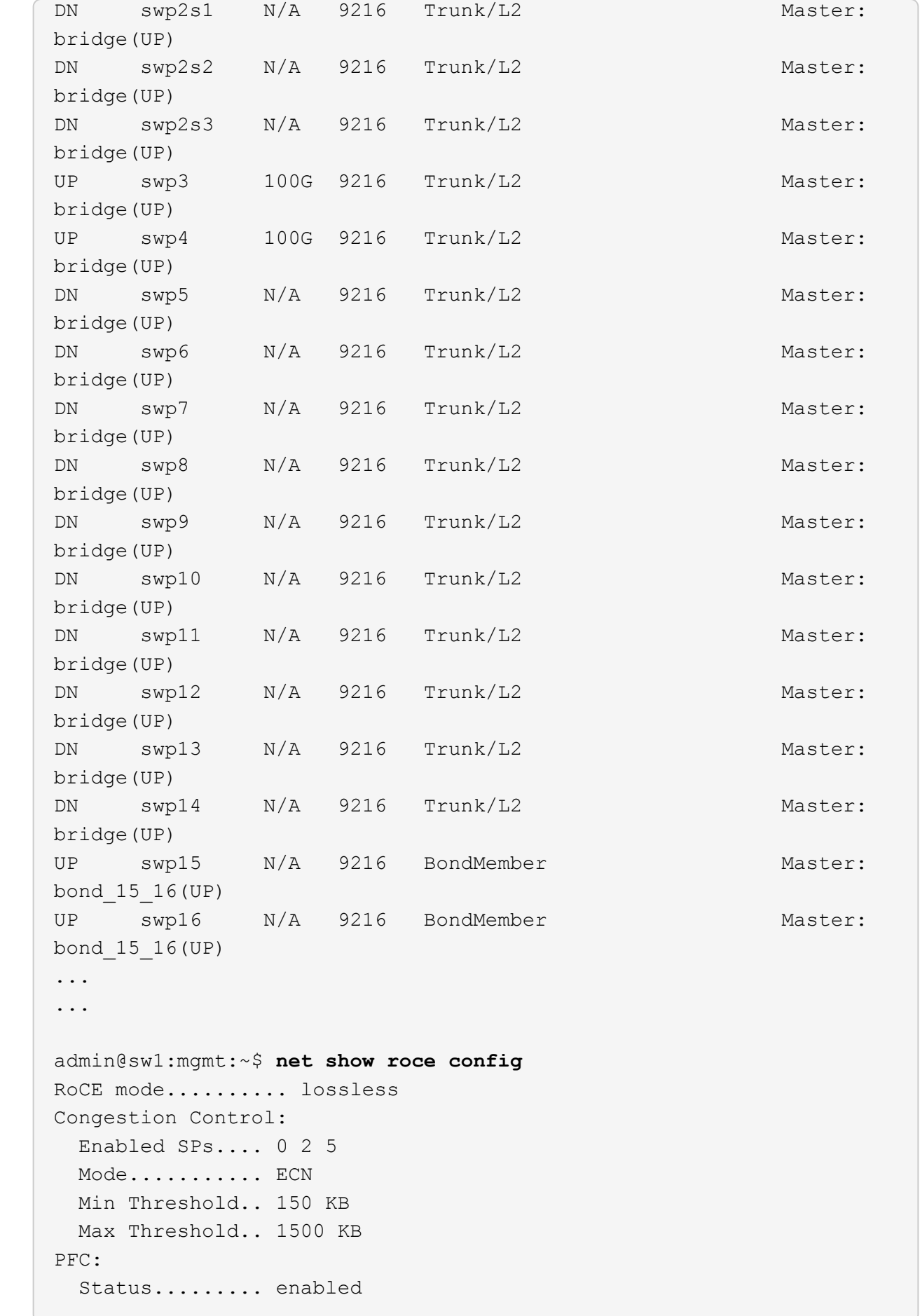

 Enabled SPs.... 2 5 Interfaces......... swp10-16,swp1s0-3,swp2s0-3,swp3-9 DSCP 802.1p switch-priority ----------------------- ------ --------------- 0 1 2 3 4 5 6 7 0 0 8 9 10 11 12 13 14 15 1 1 16 17 18 19 20 21 22 23 2 2 24 25 26 27 28 29 30 31 3 3 32 33 34 35 36 37 38 39 4 4 40 41 42 43 44 45 46 47 5 5 48 49 50 51 52 53 54 55 6 6 56 57 58 59 60 61 62 63 7 7 switch-priority TC ETS --------------- -- -------- 0 1 3 4 6 7 0 DWRR 28% 2 2 DWRR 28% 5 5 DWRR 43%

5. Überprüfen Sie die Informationen für den Transceiver in der Schnittstelle:

```
admin@sw1:mgmt:~$ net show interface pluggables
Interface  Identifier     Vendor Name  Vendor PN        Vendor SN  
       Vendor Rev
---------  -------------  -----------  --------------- 
--------------  ----------
swp3       0x11 (QSFP28)  Amphenol     112-00574       
APF20379253516  B0
swp4       0x11 (QSFP28)  AVAGO        332-00440        AF1815GU05Z
       A0
swp15      0x11 (QSFP28)  Amphenol     112-00573       
APF21109348001  B0
swp16      0x11 (QSFP28)  Amphenol     112-00573       
APF21109347895  B0
```
6. Stellen Sie sicher, dass die Nodes jeweils über eine Verbindung zu jedem Switch verfügen:

```
admin@sw1:mgmt:~$ net show lldp
LocalPort Speed Mode RemoteHost RemotePort
--------- ----- ---------- ---------------------- -----------
swp3 100G Trunk/L2 sw1 e3a
swp4 100G Trunk/L2 sw2 e3b
swp15 100G BondMember sw13 swp15
swp16 100G BondMember sw14 swp16
```
- 7. Überprüfen Sie den Systemzustand der Cluster-Ports auf dem Cluster.
	- a. Vergewissern Sie sich, dass e0d-Ports über alle Nodes im Cluster hinweg ordnungsgemäß und ordnungsgemäß sind:

```
cluster1::*> network port show -role cluster
Node: node1
Ignore
                                            Speed(Mbps)
Health Health
Port IPspace Broadcast Domain Link MTU Admin/Oper
Status Status
--------- ------------ ---------------- ---- ---- -----------
-------- ------
e3a Cluster Cluster up 9000 auto/10000
healthy false
e3b Cluster Cluster up 9000 auto/10000
healthy false
Node: node2
Ignore
                                            Speed(Mbps)
Health Health
Port IPspace Broadcast Domain Link MTU Admin/Oper
Status Status
--------- ------------ ---------------- ---- ---- -----------
-------- ------
e3a Cluster Cluster up 9000 auto/10000
healthy false
e3b Cluster Cluster up 9000 auto/10000
healthy false
```
b. Überprüfen Sie den Switch-Systemzustand des Clusters (dies zeigt möglicherweise nicht den

Switch sw2 an, da LIFs nicht auf e0d homed sind).

```
cluster1::*> network device-discovery show -protocol lldp
Node/ Local Discovered
Protocol Port Device (LLDP: ChassisID) Interface Platform
----------- ------ ------------------------- --------- ----------
node1/lldp
            e3a sw1 (b8:ce:f6:19:1a:7e) swp3 -
          e3b sw2 (b8:ce:f6:19:1b:96) swp3
node2/lldp
e3a sw1 (b8:ce:f6:19:1a:7e) swp4 -
e3b sw2 (b8:ce:f6:19:1b:96) swp4 -
cluster1::*> system switch ethernet show -is-monitoring-enabled
-operational true
Switch Type Address
Model
--------------------------- ------------------ ----------------
-----
sw1 cluster-network 10.233.205.90
MSN2100-CB2RC
      Serial Number: MNXXXXXXGD
      Is Monitored: true
            Reason: None
   Software Version: Cumulus Linux version 4.4.3 running on
Mellanox
                   Technologies Ltd. MSN2100
     Version Source: LLDP
sw2 cluster-network 10.233.205.91
MSN2100-CB2RC
      Serial Number: MNCXXXXXXGS
       Is Monitored: true
            Reason: None
   Software Version: Cumulus Linux version 4.4.3 running on
Mellanox
                   Technologies Ltd. MSN2100
     Version Source: LLDP
```
### **Cumulus Linux 5.x**

1. Zeigen Sie die verfügbaren Schnittstellen am SN2100-Schalter an:

```
admin@sw1:mgmt:~$ nv show interface
Interface MTU Speed State Remote Host Remote Port-
Type Summary
------------- ----- ----- ----- ------------------- ------------
--------- -------------
+ cluster_isl 9216 200G up
bond
+ eth0 1500 100M up mgmt-sw1 Eth105/1/14
eth IP Address: 10.231.80 206/22
   eth0
IP Address: fd20:8b1e:f6ff:fe31:4a0e/64
+ lo 65536 up
loopback IP Address: 127.0.0.1/8
   lo
IP Address: ::1/128
+ swp1s0 9216 10G up cluster01 e0b
swp
.
.
.
+ swp15 9216 100G up sw2 swp15
swp
+ swp16 9216 100G up sw2 swp16
swp
```
2. Kopieren Sie das RCF-Python-Skript auf den Switch.

```
admin@sw1:mgmt:~$ pwd
/home/cumulus
cumulus@cumulus:mgmt: /tmp$ scp <user>@<host:/<path>/MSN2100-RCF-
v1.x-Cluster-HA-Breakout-LLDP ./
ssologin@10.233.204.71's password:
MSN2100-RCF-v1.x-Cluster-HA-Breakout-LLDP 100% 8607
111.2KB/s 00:00
```
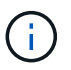

Während scp Wird in dem Beispiel verwendet, können Sie Ihre bevorzugte Methode der Dateiübertragung verwenden.

3. Wenden Sie das Skript RCF Python an **MSN2100-RCF-v1.x-Cluster-HA-Breakout-LLDP**.

```
cumulus@cumulus:mgmt:/tmp$ sudo python3 MSN2100-RCF-v1.x-Cluster-HA-
Breakout-LLDP
[sudo] password for cumulus:
.
.
Step 1: Creating the banner file
Step 2: Registering banner message
Step 3: Updating the MOTD file
Step 4: Ensuring passwordless use of cl-support command by admin
Step 5: Disabling apt-get
Step 6: Creating the interfaces
Step 7: Adding the interface config
Step 8: Disabling cdp
Step 9: Adding the lldp config
Step 10: Adding the RoCE base config
Step 11: Modifying RoCE Config
Step 12: Configure SNMP
Step 13: Reboot the switch
```
Das RCF-Skript führt die im obigen Beispiel aufgeführten Schritte durch.

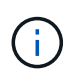

In Schritt 3 **Aktualisierung der MOTD-Datei** oben, der Befehl cat /etc/issue Wird ausgeführt. Dadurch können Sie den RCF-Dateinamen, die RCF-Version, die zu verwendenden Ports und andere wichtige Informationen im RCF-Banner überprüfen.

Beispiel:

```
admin@sw1:mgmt:~$ cat /etc/issue
********************************************************************
**********
*
* NetApp Reference Configuration File (RCF)
* Switch : Mellanox MSN2100
* Filename : MSN2100-RCF-1.x-Cluster-HA-Breakout-LLDP
* Release Date : 13-02-2023
* Version : 1.x-Cluster-HA-Breakout-LLDP
*
* Port Usage:
* Port 1 : 4x10G Breakout mode for Cluster+HA Ports, swp1s0-3
* Port 2 : 4x25G Breakout mode for Cluster+HA Ports, swp2s0-3
* Ports 3-14 : 40/100G for Cluster+HA Ports, swp3-14
* Ports 15-16 : 100G Cluster ISL Ports, swp15-16
*
* NOTE:
* RCF manually sets swp1s0-3 link speed to 10000 and
   auto-negotiation to off for Intel 10G
* RCF manually sets swp2s0-3 link speed to 25000 and
* auto-negotiation to off for Chelsio 25G
*
*
* IMPORTANT: Perform the following steps to ensure proper RCF
installation:
* - Copy the RCF file to /tmp
* - Ensure the file has execute permission
* - From /tmp run the file as sudo python3 <filename>
*
********************************************************************
**********
```
Ĥ.

Für Probleme mit RCF-Python-Skripts, die nicht behoben werden können, wenden Sie sich an ["NetApp Support"](https://mysupport.netapp.com/) Für weitere Unterstützung.

4. Überprüfen Sie die Konfiguration nach dem Neustart:

```
admin@sw1:mgmt:~$ nv show interface
Interface MTU Speed State Remote Host Remote Port Type Summary
----------- ----- ----- ----- ----------- ----------- ----
-------------
+ cluster_isl 9216 200G up bond
+ eth0 1500 100M up RTP-LF01-410G38.rtp.eng.netapp.com Eth105/1/14
eth IP Address: 10.231.80.206/22
```

```
eth0 IP Address: fd20:8b1e:b255:85a0:bace:f6ff:fe31:4a0e/64
+ lo 65536 up loopback IP Address: 127.0.0.1/8
lo IP Address: ::1/128
+ swp1s0 9216 10G up cumulus1 e0b swp
.
.
.
+ swp15 9216 100G up cumulus swp15 swp
admin@sw1:mgmt:~$ nv show interface
Interface MTU Speed State Remote Host Remote Port-
Type Summary
------------- ----- ----- ----- ------------------- ------------
--------- -------------
+ cluster_isl 9216 200G up
bond
+ eth0 1500 100M up mgmt-sw1 Eth105/1/14
eth IP Address: 10.231.80 206/22
   eth0
IP Address: fd20:8b1e:f6ff:fe31:4a0e/64
+ lo 65536 up
loopback IP Address: 127.0.0.1/8
   lo
IP Address: ::1/128
+ swp1s0 9216 10G up cluster01 e0b
swp
.
.
.
+ swp15 9216 100G up sw2 swp15
swp
+ swp16 9216 100G up sw2 swp16
swp
admin@sw1:mgmt:~$ nv show qos roce
                              operational  applied   description
-----------------  -----------  --------- 
----------------------------------------
enable             on        Turn feature 'on' or
'off'. This feature is disabled by default.
mode               lossless     lossless  Roce Mode
congestion-control
  congestion-mode   ECN,RED                Congestion config mode
   enabled-tc        0,2,5                  Congestion config enabled
Traffic Class
 max-threshold 195.31 KB Congestion config max-
```
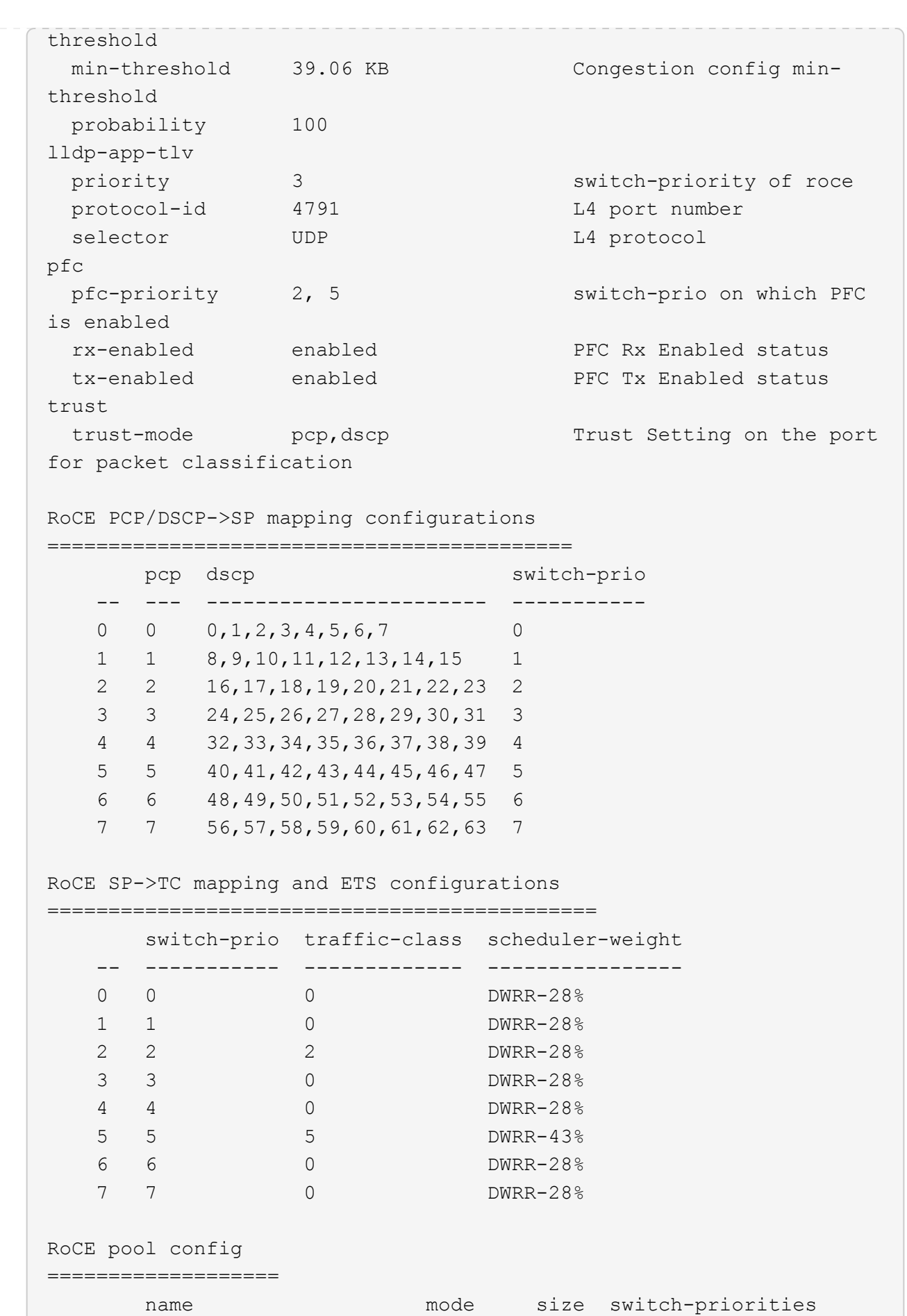

31

traffic-class -- --------------------- ------- ---- ----------------- ------------- 0 lossy-default-ingress Dynamic 50% 0,1,3,4,6,7 1 roce-reserved-ingress Dynamic 50% 2,5 - 2 lossy-default-egress Dynamic 50% - 0 3 roce-reserved-egress Dynamic inf -  $2,5$ Exception List ================= description -- -------------------------------------------------------------------- ---… 1 RoCE PFC Priority Mismatch.Expected pfc-priority: 3. 2 Congestion Config TC Mismatch.Expected enabled-tc: 0,3. 3 Congestion Config mode Mismatch.Expected congestion-mode: ECN. 4 Congestion Config min-threshold Mismatch.Expected minthreshold: 150000. 5 Congestion Config max-threshold Mismatch.Expected maxthreshold: 1500000. 6 Scheduler config mismatch for traffic-class mapped to switch-prio0. Expected scheduler-weight: DWRR-50%. 7 Scheduler config mismatch for traffic-class mapped to switch-prio1. Expected scheduler-weight: DWRR-50%. 8 Scheduler config mismatch for traffic-class mapped to switch-prio2. Expected scheduler-weight: DWRR-50%. 9 Scheduler config mismatch for traffic-class mapped to switch-prio3. Expected scheduler-weight: DWRR-50%. 10 Scheduler config mismatch for traffic-class mapped to switch-prio4. Expected scheduler-weight: DWRR-50%. 11 Scheduler config mismatch for traffic-class mapped to switch-prio5. Expected scheduler-weight: DWRR-50%. 12 Scheduler config mismatch for traffic-class mapped to switch-prio6. Expected scheduler-weight: strict-priority. 13 Scheduler config mismatch for traffic-class mapped to switch-prio7.

 Expected scheduler-weight: DWRR-50%. 14 Invalid reserved config for ePort.TC[2].Expected 0 Got 1024 15 Invalid reserved config for ePort.TC[5].Expected 0 Got 1024 16 Invalid traffic-class mapping for switch-priority 2.Expected 0 Got 2 17 Invalid traffic-class mapping for switch-priority 3.Expected 3 Got 0 18 Invalid traffic-class mapping for switch-priority 5.Expected 0 Got 5 19 Invalid traffic-class mapping for switch-priority 6.Expected 6 Got 0 Incomplete Command: set interface swp3-16 link fast-linkupp3-16 link fast-linkup Incomplete Command: set interface swp3-16 link fast-linkupp3-16 link fast-linkup Incomplete Command: set interface swp3-16 link fast-linkupp3-16 link fast-linkup

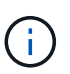

Die aufgeführten Ausnahmen haben keine Auswirkungen auf die Leistung und können sicher ignoriert werden.

5. Überprüfen Sie die Informationen für den Transceiver in der Schnittstelle:

```
admin@sw1:mgmt:~$ nv show interface --view=pluggables
Interface  Identifier     Vendor Name  Vendor PN        Vendor
SN       Vendor Rev
---------  -------------  -----------  --------------- 
--------------  ----------
swp1s0     0x00 None
swp1s1     0x00 None
swp1s2     0x00 None
swp1s3     0x00 None
swp2s0     0x11 (QSFP28)  CISCO-LEONI  L45593-D278-D20 
LCC2321GTTJ 00
swp2s1     0x11 (QSFP28)  CISCO-LEONI  L45593-D278-D20 
LCC2321GTTJ 00
swp2s2     0x11 (QSFP28)  CISCO-LEONI  L45593-D278-D20 
LCC2321GTTJ 00
swp2s3     0x11 (QSFP28)  CISCO-LEONI  L45593-D278-D20 
LCC2321GTTJ 00
swp3        0x00 None
swp4        0x00 None
swp5        0x00 None
swp6        0x00 None
.
.
.
swp15      0x11 (QSFP28)  Amphenol     112-00595       
APF20279210117  B0
swp16      0x11 (QSFP28)  Amphenol     112-00595       
APF20279210166  B0
```
6. Stellen Sie sicher, dass die Nodes jeweils über eine Verbindung zu jedem Switch verfügen:

```
admin@sw1:mgmt:~$ nv show interface --view=lldp
LocalPort  Speed  Mode        RemoteHost               RemotePort
---------  -----  ----------  -----------------------  -----------
eth0       100M   Mgmt        mgmt-sw1 Eth110/1/29
swp2s1     25G    Trunk/L2    node1                    e0a
swp15      100G   BondMember  sw2                 swp15
swp16      100G   BondMember  sw2                 swp16
```
- 7. Überprüfen Sie den Systemzustand der Cluster-Ports auf dem Cluster.
	- a. Vergewissern Sie sich, dass e0d-Ports über alle Nodes im Cluster hinweg ordnungsgemäß und ordnungsgemäß sind:

```
cluster1::*> network port show -role cluster
Node: node1
Ignore
                                            Speed(Mbps)
Health Health
Port IPspace Broadcast Domain Link MTU Admin/Oper
Status Status
--------- ------------ ---------------- ---- ---- -----------
-------- ------
e3a Cluster Cluster up 9000 auto/10000
healthy false
e3b Cluster Cluster up 9000 auto/10000
healthy false
Node: node2
Ignore
                                            Speed(Mbps)
Health Health
Port IPspace Broadcast Domain Link MTU Admin/Oper
Status Status
--------- ------------ ---------------- ---- ---- -----------
-------- ------
e3a Cluster Cluster up 9000 auto/10000
healthy false
e3b Cluster Cluster up 9000 auto/10000
healthy false
```
b. Überprüfen Sie den Switch-Systemzustand des Clusters (dies zeigt möglicherweise nicht den Switch sw2 an, da LIFs nicht auf e0d homed sind).

cluster1::\*> **network device-discovery show -protocol lldp** Node/ Local Discovered Protocol Port Device (LLDP: ChassisID) Interface Platform ----------- ------ ------------------------- --------- --------- node1/lldp e3a sw1 (b8:ce:f6:19:1a:7e) swp3 e3b sw2 (b8:ce:f6:19:1b:96) swp3 node2/lldp e3a sw1 (b8:ce:f6:19:1a:7e) swp4 e3b sw2 (b8:ce:f6:19:1b:96) swp4 cluster1::\*> **system switch ethernet show -is-monitoring-enabled -operational true** Switch Type Address Model --------------------------- ------------------ ---------------- ---- sw1 cluster-network 10.233.205.90 MSN2100-CB2RC Serial Number: MNXXXXXXGD Is Monitored: true Reason: None Software Version: Cumulus Linux version 5.4.0 running on Mellanox Technologies Ltd. MSN2100 Version Source: LLDP sw2 cluster-network 10.233.205.91 MSN2100-CB2RC Serial Number: MNCXXXXXXGS Is Monitored: true Reason: None Software Version: Cumulus Linux version 5.4.0 running on Mellanox Technologies Ltd. MSN2100 Version Source: LLDP

#### **Was kommt als Nächstes?**

["Konfigurieren Sie die Switch-Protokollerfassung"](https://docs.netapp.com/de-de/ontap-systems-switches/switch-nvidia-sn2100/install-snmpv3-sn2100-cluster.html).

# <span id="page-38-0"></span>**Protokollerfassung der Ethernet-Switch-Statusüberwachung**

Die Ethernet-Switch-Integritätsüberwachung (CSHM) ist für die Sicherstellung des Betriebszustands von Cluster- und Speichernetzwerk-Switches und das Sammeln von Switch-Protokollen für Debugging-Zwecke verantwortlich. Dieses Verfahren führt Sie durch den Prozess der Einrichtung und Inbetriebnahme der Sammlung von detaillierten **Support**-Protokollen vom Switch und startet eine stündliche Erfassung von **periodischen** Daten, die von AutoSupport gesammelt werden.

# **Bevor Sie beginnen**

- Der Benutzer für die Protokollerfassung muss angegeben werden, wenn die Referenzkonfigurationsdatei (RCF) angewendet wird. Standardmäßig ist dieser Benutzer auf "admin" eingestellt. Wenn Sie einen anderen Benutzer verwenden möchten, müssen Sie dies im Abschnitt \*# SHM-Benutzer\*s des RCF angeben.
- Der Benutzer muss Zugriff auf die Befehle **nv show** haben. Dies kann durch Ausführen hinzugefügt werden sudo adduser USER nv show Und BENUTZER durch den Benutzer für die Protokollerfassung ersetzen.
- Die Switch-Statusüberwachung muss für den Switch aktiviert sein. Überprüfen Sie dies, indem Sie sicherstellen, dass die Is Monitored: Feld wird in der Ausgabe des auf **true** gesetzt system switch ethernet show Befehl.

# **Schritte**

1. Führen Sie zum Einrichten der Protokollsammlung den folgenden Befehl für jeden Switch aus. Sie werden aufgefordert, den Switch-Namen, den Benutzernamen und das Kennwort für die Protokollerfassung einzugeben.

system switch ethernet log setup-password

```
cluster1::*> system switch ethernet log setup-password
Enter the switch name: <return>
The switch name entered is not recognized.
Choose from the following list:
cs1
cs2
cluster1::*> system switch ethernet log setup-password
Enter the switch name: cs1
Would you like to specify a user other than admin for log
collection? {y|n}: n
Enter the password: <enter switch password>
Enter the password again: <enter switch password>
cluster1::*> system switch ethernet log setup-password
Enter the switch name: cs2
Would you like to specify a user other than admin for log
collection? {y|n}: n
Enter the password: <enter switch password>
Enter the password again: <enter switch password>
```
2. Führen Sie zum Starten der Protokollerfassung den folgenden Befehl aus, um das GERÄT durch den im vorherigen Befehl verwendeten Switch zu ersetzen. Damit werden beide Arten der Log-Sammlung gestartet: Die detaillierte Support Protokolle und eine stündliche Erfassung von Periodic Daten:

system switch ethernet log modify -device *<switch-name>* -log-request true

```
cluster1::*> system switch ethernet log modify -device cs1 -log
-request true
Do you want to modify the cluster switch log collection
configuration? {y|n}: [n] y
Enabling cluster switch log collection.
cluster1::*> system switch ethernet log modify -device cs2 -log
-request true
Do you want to modify the cluster switch log collection
configuration? {y|n}: [n] y
Enabling cluster switch log collection.
```
Warten Sie 10 Minuten, und überprüfen Sie dann, ob die Protokollsammlung abgeschlossen ist:

system switch ethernet log show

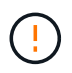

Wenn einer dieser Befehle einen Fehler zurückgibt oder die Protokollsammlung nicht abgeschlossen ist, wenden Sie sich an den NetApp Support.

#### **Fehlerbehebung**

Wenn einer der folgenden Fehlerzustände auftritt, die von der Protokollerfassungsfunktion gemeldet werden (sichtbar in der Ausgabe von system switch ethernet log show), versuchen Sie die entsprechenden Debug-Schritte:

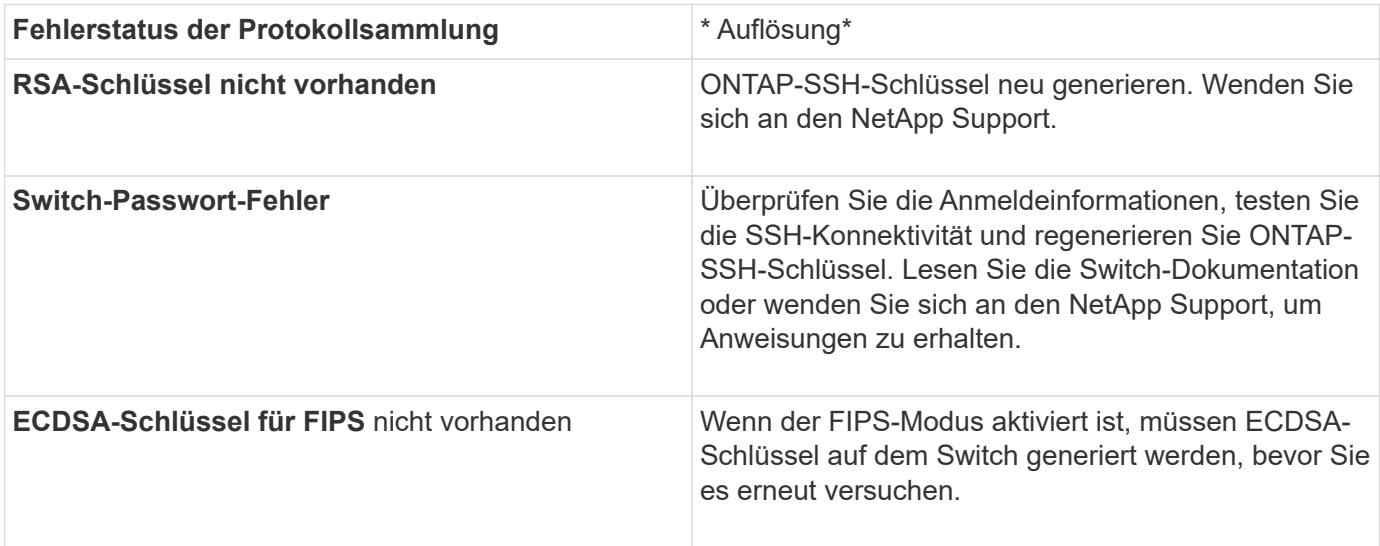

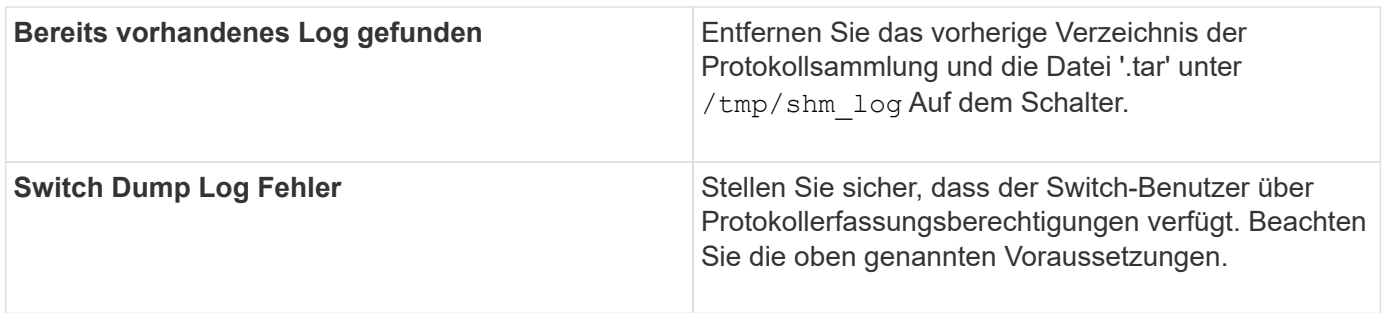

# <span id="page-41-0"></span>**Konfigurieren Sie SNMPv3**

Gehen Sie wie folgt vor, um SNMPv3 zu konfigurieren, das die Statusüberwachung des Ethernet-Switches (CSHM) unterstützt.

# **Über diese Aufgabe**

Mit den folgenden Befehlen wird ein SNMPv3-Benutzername auf NVIDIA SN2100-Switches konfiguriert:

- Für **keine Authentifizierung**: net add snmp-server username *SNMPv3\_USER* auth-none
- Für \* MD5/SHA-Authentifizierung\*: net add snmp-server username *SNMPv3\_USER* [authmd5|auth-sha] *AUTH-PASSWORD*
- Für **MD5/SHA-Authentifizierung mit AES/DES-Verschlüsselung**: net add snmp-server username *SNMPv3\_USER* [auth-md5|auth-sha] *AUTH-PASSWORD* [encrypt-aes|encrypt-des] *PRIV-PASSWORD*

Mit dem folgenden Befehl wird ein SNMPv3-Benutzername auf der ONTAP-Seite konfiguriert: cluster1::\*> security login create -user-or-group-name *SNMPv3\_USER* -application snmp -authentication-method usm -remote-switch-ipaddress *ADDRESS*

Mit dem folgenden Befehl wird der SNMPv3-Benutzername mit CSHM eingerichtet: cluster1::\*> system switch ethernet modify -device *DEVICE* -snmp-version SNMPv3 -community-or-username *SNMPv3\_USER*

# **Schritte**

1. Richten Sie den SNMPv3-Benutzer auf dem Switch so ein, dass Authentifizierung und Verschlüsselung verwendet werden:

net show snmp status

```
cumulus@sw1:~$ net show snmp status
Simple Network Management Protocol (SNMP) Daemon.
--------------------------------- ----------------
Current Status active (running)
Reload Status enabled
Listening IP Addresses all vrf mgmt
Main snmpd PID 4318
Version 1 and 2c Community String Configured
Version 3 Usernames Not Configured
--------------------------------- ----------------
cumulus@sw1:~$
cumulus@sw1:~$ net add snmp-server username SNMPv3User auth-md5
<password> encrypt-aes <password>
cumulus@sw1:~$ net commit
--- /etc/snmp/snmpd.conf 2020-08-02 21:09:34.686949282 +0000
+++ /run/nclu/snmp/snmpd.conf 2020-08-11 00:13:51.826126655 +0000
@@ -1,26 +1,28 @@
 # Auto-generated config file: do not edit. #
 agentaddress udp:@mgmt:161
  agentxperms 777 777 snmp snmp
  agentxsocket /var/agentx/master
  createuser _snmptrapusernameX
+createuser SNMPv3User MD5 <password> AES <password>
  ifmib_max_num_ifaces 500
 iquerysecname snmptrapusernameX
 master agentx
 monitor -r 60 -o laNames -o laErrMessage "laTable" laErrorFlag != 0
 pass -p 10 1.3.6.1.2.1.1.1 /usr/share/snmp/sysDescr_pass.py
 pass_persist 1.2.840.10006.300.43
/usr/share/snmp/ieee8023_lag_pp.py
pass persist 1.3.6.1.2.1.17 /usr/share/snmp/bridge pp.py
pass persist 1.3.6.1.2.1.31.1.1.1.18
/usr/share/snmp/snmpifAlias_pp.py
 pass persist 1.3.6.1.2.1.47 /usr/share/snmp/entity pp.py
pass persist 1.3.6.1.2.1.99 /usr/share/snmp/entity sensor pp.py
 pass_persist 1.3.6.1.4.1.40310.1 /usr/share/snmp/resq_pp.py
 pass_persist 1.3.6.1.4.1.40310.2
/usr/share/snmp/cl_drop_cntrs_pp.py
  pass_persist 1.3.6.1.4.1.40310.3 /usr/share/snmp/cl_poe_pp.py
pass persist 1.3.6.1.4.1.40310.4 /usr/share/snmp/bgpun pp.py
 pass_persist 1.3.6.1.4.1.40310.5 /usr/share/snmp/cumulus-status.py
 pass_persist 1.3.6.1.4.1.40310.6 /usr/share/snmp/cumulus-sensor.py
 pass_persist 1.3.6.1.4.1.40310.7 /usr/share/snmp/vrf_bgpun_pp.py
+rocommunity cshm1! default
```

```
 rouser _snmptrapusernameX
+rouser SNMPv3User priv
  sysobjectid 1.3.6.1.4.1.40310
  sysservices 72
-rocommunity cshm1! default
net add/del commands since the last "net commit"
================================================
User Timestamp Command
---------- --------------------------
 --------------------------------------------------------------------
 -----
SNMPv3User 2020-08-11 00:13:51.826987 net add snmp-server username
SNMPv3User auth-md5 <password> encrypt-aes <password>
cumulus@sw1:~$
cumulus@sw1:~$ net show snmp status
Simple Network Management Protocol (SNMP) Daemon.
--------------------------------- ----------------
Current Status active (running)
Reload Status enabled
Listening IP Addresses all vrf mgmt
Main snmpd PID 24253
Version 1 and 2c Community String Configured
Version 3 Usernames Configured <---- Configured
here
--------------------------------- ----------------
cumulus@sw1:~$
```
2. Richten Sie den SNMPv3-Benutzer auf der ONTAP-Seite ein:

security login create -user-or-group-name SNMPv3User -application snmp -authentication-method usm -remote-switch-ipaddress 10.231.80.212

```
cluster1::*> security login create -user-or-group-name SNMPv3User
-application snmp -authentication-method usm -remote-switch
-ipaddress 10.231.80.212
Enter the authoritative entity's EngineID [remote EngineID]:
Which authentication protocol do you want to choose (none, md5, sha,
sha2-256)
[none]: md5
Enter the authentication protocol password (minimum 8 characters
long):
Enter the authentication protocol password again:
Which privacy protocol do you want to choose (none, des, aes128)
[none]: aes128
Enter privacy protocol password (minimum 8 characters long):
Enter privacy protocol password again:
```
3. Konfigurieren Sie CSHM für die Überwachung mit dem neuen SNMPv3-Benutzer:

system switch ethernet show-all -device "sw1 (b8:59:9f:09:7c:22)" -instance

```
cluster1::*> system switch ethernet show-all -device "sw1
(b8:59:9f:09:7c:22)" -instance
                                      Device Name: sw1
(b8:59:9f:09:7c:22)
                                       IP Address: 10.231.80.212
                                     SNMP Version: SNMPv2c
                                    Is Discovered: true
DEPRECATED-Community String or SNMPv3 Username: -
             Community String or SNMPv3 Username: cshm1!
                                     Model Number: MSN2100-CB2FC
                                   Switch Network: cluster-network
                                 Software Version: Cumulus Linux
version 4.4.3 running on Mellanox Technologies Ltd. MSN2100
                        Reason For Not Monitoring: None
                         Source Of Switch Version: LLDP
                                   Is Monitored ?: true
                     Serial Number of the Device: MT2110X06399 <----
serial number to check
                                      RCF Version: MSN2100-RCF-v1.9X6-
Cluster-LLDP Aug-18-2022
cluster1::*>
cluster1::*> system switch ethernet modify -device "sw1
(b8:59:9f:09:7c:22)" -snmp-version SNMPv3 -community-or-username
SNMPv3User
```
4. Stellen Sie sicher, dass die Seriennummer, die mit dem neu erstellten SNMPv3-Benutzer abgefragt werden soll, mit der im vorherigen Schritt nach Abschluss des CSHM-Abfragezeitraums detaillierten Seriennummer identisch ist.

system switch ethernet polling-interval show

```
cluster1::*> system switch ethernet polling-interval show
           Polling Interval (in minutes): 5
cluster1::*> system switch ethernet show-all -device "sw1
(b8:59:9f:09:7c:22)" -instance
                                       Device Name: sw1
(b8:59:9f:09:7c:22)
                                        IP Address: 10.231.80.212
                                     SNMP Version: SNMPv3
                                    Is Discovered: true
DEPRECATED-Community String or SNMPv3 Username: -
             Community String or SNMPv3 Username: SNMPv3User
                                     Model Number: MSN2100-CB2FC
                                   Switch Network: cluster-network
                                 Software Version: Cumulus Linux
version 4.4.3 running on Mellanox Technologies Ltd. MSN2100
                        Reason For Not Monitoring: None
                         Source Of Switch Version: LLDP
                                   Is Monitored ?: true
                      Serial Number of the Device: MT2110X06399 <----
serial number to check
                                      RCF Version: MSN2100-RCF-v1.9X6-
Cluster-LLDP Aug-18-2022
```
# <span id="page-46-0"></span>**Aktualisieren Sie Cumulus Linux-Versionen**

Gehen Sie wie folgt vor, um Ihre Cumulus Linux-Version bei Bedarf zu aktualisieren.

### **Was Sie benötigen**

- Linux-Wissen auf mittlerer Ebene.
- Vertrautheit mit grundlegender Textbearbeitung, UNIX-Dateiberechtigungen und Prozessüberwachung. Eine Vielzahl von Texteditoren sind vorinstalliert, einschließlich vi Und nano.
- Zugriff auf eine Linux oder UNIX Shell. Wenn Sie Windows verwenden, verwenden Sie eine Linux-Umgebung als Kommandozeilen-Tool für die Interaktion mit Cumulus Linux.
- Die Baud-Rate-Anforderung ist auf 115200 am seriellen Konsolen-Switch für den Zugriff auf die NVIDIA SN2100-Switch-Konsole eingestellt, wie folgt:
	- 115200 Baud
	- 8 Datenbits
	- 1 Stoppbit
	- Parität: Keine

◦ Flusskontrolle: Keine

# **Über diese Aufgabe**

Beachten Sie Folgendes:

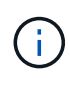

Jedes Mal, wenn Cumulus Linux aktualisiert wird, wird die gesamte Dateisystemstruktur gelöscht und neu aufgebaut. Ihre bestehende Konfiguration wird gelöscht. Sie müssen Ihre Switch-Konfiguration speichern und aufzeichnen, bevor Sie Cumulus Linux aktualisieren.

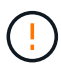

Das Standardpasswort für das Cumulus-Benutzerkonto lautet **Cumulus**. Wenn Sie sich das erste Mal bei Cumulus Linux anmelden, müssen Sie dieses Standardpasswort ändern. Sie müssen Automatisierungsskripts aktualisieren, bevor Sie ein neues Image installieren. Cumulus Linux bietet Befehlszeilenoptionen zum automatischen Ändern des Standardpassworts während des Installationsvorgangs.

### **Von Cumulus Linux 4.4.x auf Cumulus Linux 5.x**

1. Überprüfen Sie die aktuelle Version von Cumulus Linux und die angeschlossenen Ports:

```
admin@sw1:mgmt:~$ net show system
Hostname......... cumulus
Build............ Cumulus Linux 4.4.3
Uptime........... 0:08:20.860000
Model............ Mlnx X86
CPU.............. x86_64 Intel Atom C2558 2.40GHz
Memory........... 8GB
Disk............. 14.7GB
ASIC............. Mellanox Spectrum MT52132
Ports............ 16 x 100G-QSFP28
Part Number...... MSN2100-CB2FC
Serial Number.... MT2105T05177
Platform Name.... x86 64-mlnx x86-r0
Product Name..... MSN2100
ONIE Version..... 2019.11-5.2.0020-115200
Base MAC Address. 04:3F:72:43:92:80
Manufacturer..... Mellanox
admin@sw1:mgmt:~$ net show interface
State Name Spd MTU Mode LLDP
Summary
----- ------ ---- ----- ---------- ----------------------
--------------------
.
.
UP swp1 100G 9216 Trunk/L2 node1 (e5b)
Master: bridge(UP)
UP swp2 100G 9216 Trunk/L2 node2 (e5b)
Master: bridge(UP)
UP swp3 100G 9216 Trunk/L2 SHFFG1826000112 (e0b)
Master: bridge(UP)
UP swp4 100G 9216 Trunk/L2 SHFFG1826000112 (e0b)
Master: bridge(UP)
UP swp5 100G 9216 Trunk/L2 SHFFG1826000102 (e0b)
Master: bridge(UP)
UP swp6 100G 9216 Trunk/L2 SHFFG1826000102 (e0b)
Master: bridge(UP))
.
.
```
2. Laden Sie das Cumulux Linux 5.x-Image herunter:

```
admin@sw1:mgmt:~$ sudo onie-install -a -i
http://10.60.132.97/x/eng/testbedN,svl/nic/files/NVIDIA/cumulus-
linux-5.4.0-mlx-amd64.bin/
[sudo] password for cumulus:
Fetching installer:
http://10.60.132.97/x/eng/testbedN,svl/nic/files/NVIDIA/cumulus-
linux-5.4.0-mlx-amd64.bin
Downloading URL:
http://10.60.132.97/x/eng/testbedN,svl/nic/files/NVIDIA/cumulus-
linux-5.4.0-mlx-amd64.bin
# 100.0%
Success: HTTP download complete.
EFI variables are not supported on this system
Warning: SecureBoot is not available.
Image is signed.
.
.
.
Staging installer image...done.
WARNING:
WARNING: Activating staged installer requested.
WARNING: This action will wipe out all system data.
WARNING: Make sure to back up your data.
WARNING:
Are you sure (y/N)? y
Activating staged installer...done.
Reboot required to take effect.
```
3. Starten Sie den Switch neu:

```
admin@sw1:mgmt:~$ sudo onie-install -a -i
http://10.60.132.97/x/eng/testbedN,svl/nic/files/NVIDIA/cumulus-
linux-5.4.0-mlx-amd64.bin/
 sudo reboot
```
4. Ändern Sie das Passwort:

```
cumulus login: cumulus
Password:
You are required to change your password immediately (administrator
enforced)
Changing password for cumulus.
Current password: cumulus
New password: <new password>
Retype new password: <new password>
Linux cumulus 5.10.0-cl-1-amd64 #1 SMP Debian 5.10.162-1+cl5.4.0u1
(2023-01-20) x86_64
Welcome to NVIDIA Cumulus (R) Linux (R)
ZTP in progress. To disable, do 'ztp -d'
```
5. Prüfen Sie die Cumulus Linux-Version: nv show system

```
cumulus@cumulus:mgmt:~$ nv show system
           operational applied
---------- -------------- ----------
hostname cumulus cumulus
build Cumulus Linux 5.4.0
uptime 14:07:08
timezone Etc/UTC
```
6. Ändern Sie den Hostnamen:

```
cumulus@cumulus:mgmt:~$ nv set system hostname sw1
cumulus@cumulus:mgmt:~$ nv config apply
Warning: The following files have been changed since the last save,
and they WILL be overwritten.
- /etc/nsswitch.conf
- /etc/synced/synced.conf
.
.
```
7. Melden Sie sich ab, und melden Sie sich erneut beim Switch an, um den aktualisierten Switch-Namen an der Eingabeaufforderung anzuzeigen:

```
cumulus@cumulus:mgmt:~$ exit
logout
Debian GNU/Linux 10 cumulus ttyS0
cumulus login: cumulus
Password:
Last login: Tue Dec 15 21:43:13 UTC 2020 on ttyS0
Linux cumulus 5.10.0-cl-1-amd64 #1 SMP Debian 5.10.162-1+cl5.4.0u1
(2023-01-20) x86_64
Welcome to NVIDIA Cumulus (R) Linux (R)
ZTP in progress. To disable, do 'ztp -d'
cumulus@sw1:mgmt:~$
```
8. Legen Sie die IP-Adresse fest:

```
cumulus@sw1:mgmt:~$ nv set interface eth0 ip address 10.231.80.206
cumulus@sw1:mgmt:~$ nv set interface eth0 ip gateway 10.231.80.1
cumulus@sw1:mgmt:~$ nv config apply
applied [rev_id: 2]
cumulus@sw1:mgmt:~$ ip route show vrf mgmt
default via 10.231.80.1 dev eth0 proto kernel
unreachable default metric 4278198272
10.231.80.0/22 dev eth0 proto kernel scope link src 10.231.80.206
127.0.0.0/8 dev mgmt proto kernel scope link src 127.0.0.1
```
9. Erstellen Sie einen neuen Benutzer, und fügen Sie diesen Benutzer dem hinzu sudo Gruppieren. Dieser Benutzer wird erst wirksam, nachdem die Konsole/SSH-Sitzung neu gestartet wurde.

sudo adduser --ingroup netedit admin

```
cumulus@sw1:mgmt:~$ sudo adduser --ingroup netedit admin
[sudo] password for cumulus:
Adding user 'admin' ...
Adding new user 'admin' (1001) with group `netedit' ...
Creating home directory '/home/admin' ...
Copying files from '/etc/skel' ...
New password:
Retype new password:
passwd: password updated successfully
Changing the user information for admin
Enter the new value, or press ENTER for the default
Full Name []:
Room Number []:
Work Phone []:
Home Phone []:
Other []:
Is the information correct? [Y/n] y
cumulus@sw1:mgmt:~$ sudo adduser admin sudo
[sudo] password for cumulus:
Adding user `admin' to group `sudo' ...
Adding user admin to group sudo
Done.
cumulus@sw1:mgmt:~$ exit
logout
Connection to 10.233.204.71 closed.
[admin@cycrh6svl01 ~]$ ssh admin@10.233.204.71
admin@10.233.204.71's password:
Linux sw1 4.19.0-cl-1-amd64 #1 SMP Cumulus 4.19.206-1+cl4.4.1u1
(2021-09-09) x86_64
Welcome to NVIDIA Cumulus (R) Linux (R)
For support and online technical documentation, visit
http://www.cumulusnetworks.com/support
The registered trademark Linux (R) is used pursuant to a sublicense
from LMI, the exclusive licensee of Linus Torvalds, owner of the
mark on a world-wide basis.
admin@sw1:mgmt:~$
```
10. Fügen Sie zusätzliche Benutzergruppen hinzu, auf die der Admin-Benutzer zugreifen kann nv Befehl:

```
cumulus@sw1:mgmt:~$ sudo adduser admin nvshow
       [sudo] password for cumulus:
       Adding user `admin' to group `nvshow' ...
       Adding user admin to group nvshow
       Done.
```
Siehe ["NVIDIA Benutzerkonten"](https://docs.nvidia.com/networking-ethernet-software/cumulus-linux-54/System-Configuration/Authentication-Authorization-and-Accounting/User-Accounts/) Finden Sie weitere Informationen.

# **Von Cumulus Linux 5.x auf Cumulus Linux 5.x**

1. Überprüfen Sie die aktuelle Version von Cumulus Linux und die angeschlossenen Ports:

```
admin@sw1:mgmt:~$ nv show system
                 operational applied
------------------- -------------------- -----------------
hostname cumulus cumulus
build Cumulus Linux 5.3.0
uptime 6 days, 8:37:36
timezone Etc/UTC
admin@sw1:mgmt:~$ nv show interface
Interface MTU Speed State Remote Host Remote Port-
Type Summary
------------- ----- ----- ----- ------------------- ------------
--------- -------------
+ cluster_isl 9216 200G up
bond
+ eth0 1500 100M up mgmt-sw1 Eth105/1/14
eth IP Address: 10.231.80 206/22
   eth0
IP Address: fd20:8b1e:f6ff:fe31:4a0e/64
+ lo 65536 up
loopback IP Address: 127.0.0.1/8
 \overline{\phantom{a}}IP Address: ::1/128
+ swp1s0 9216 10G up cluster01 e0b
swp
.
.
.
+ swp15 9216 100G up sw2 swp15
swp
+ swp16 9216 100G up sw2 swp16
swp
```
2. Laden Sie das Cumulux Linux 5.4.0-Image herunter:

```
admin@sw1:mgmt:~$ sudo onie-install -a -i
http://10.60.132.97/x/eng/testbedN,svl/nic/files/NVIDIA/cumulus-
linux-5.4.0-mlx-amd64.bin/
[sudo] password for cumulus:
Fetching installer:
http://10.60.132.97/x/eng/testbedN,svl/nic/files/NVIDIA/cumulus-
linux-5.4.0-mlx-amd64.bin
Downloading URL:
http://10.60.132.97/x/eng/testbedN,svl/nic/files/NVIDIA/cumulus-
linux-5.4.0-mlx-amd64.bin
# 100.0%
Success: HTTP download complete.
EFI variables are not supported on this system
Warning: SecureBoot is not available.
Image is signed.
.
.
.
Staging installer image...done.
WARNING:
WARNING: Activating staged installer requested.
WARNING: This action will wipe out all system data.
WARNING: Make sure to back up your data.
WARNING:
Are you sure (y/N)? y
Activating staged installer...done.
Reboot required to take effect.
```
3. Starten Sie den Switch neu:

admin@sw1:mgmt:~\$ **sudo reboot**

4. Ändern Sie das Passwort:

```
cumulus login: cumulus
Password:
You are required to change your password immediately (administrator
enforced)
Changing password for cumulus.
Current password: cumulus
New password: <new password>
Retype new password: <new password>
Linux cumulus 5.10.0-cl-1-amd64 #1 SMP Debian 5.10.162-1+cl5.4.0u1
(2023-01-20) x86_64
Welcome to NVIDIA Cumulus (R) Linux (R)
ZTP in progress. To disable, do 'ztp -d'
```
5. Prüfen Sie die Cumulus Linux-Version: nv show system

```
cumulus@cumulus:mgmt:~$ nv show system
operational applied
-------------- ----------------
hostname cumulus cumulus
build Cumulus Linux 5.4.0
uptime 14:07:08
timezone Etc/UTC
```
6. Ändern Sie den Hostnamen:

```
cumulus@cumulus:mgmt:~$ nv set system hostname sw1
cumulus@cumulus:mgmt:~$ nv config apply
Warning: The following files have been changed since the last save,
and they WILL be overwritten.
- /etc/nsswitch.conf
- /etc/synced/synced.conf
.
.
```
7. Melden Sie sich ab, und melden Sie sich erneut beim Switch an, um den aktualisierten Switch-Namen an der Eingabeaufforderung anzuzeigen:

```
cumulus@cumulus:mgmt:~$ exit
logout
Debian GNU/Linux 10 cumulus ttyS0
cumulus login: cumulus
Password:
Last login: Tue Dec 15 21:43:13 UTC 2020 on ttyS0
Linux cumulus 5.10.0-cl-1-amd64 #1 SMP Debian 5.10.162-1+cl5.4.0u1
(2023-01-20) x86_64
Welcome to NVIDIA Cumulus (R) Linux (R)
ZTP in progress. To disable, do 'ztp -d'
cumulus@sw1:mgmt:~$
```
8. Legen Sie die IP-Adresse fest:

```
cumulus@sw1:mgmt:~$ nv set interface eth0 ip address 10.231.80.206
cumulus@sw1:mgmt:~$ nv set interface eth0 ip gateway 10.231.80.1
cumulus@sw1:mgmt:~$ nv config apply
applied [rev_id: 2]
cumulus@sw1:mgmt:~$ ip route show vrf mgmt
default via 10.231.80.1 dev eth0 proto kernel
unreachable default metric 4278198272
10.231.80.0/22 dev eth0 proto kernel scope link src 10.231.80.206
127.0.0.0/8 dev mgmt proto kernel scope link src 127.0.0.1
```
9. Erstellen Sie einen neuen Benutzer, und fügen Sie diesen Benutzer dem hinzu sudo Gruppieren. Dieser Benutzer wird erst wirksam, nachdem die Konsole/SSH-Sitzung neu gestartet wurde.

sudo adduser --ingroup netedit admin

```
cumulus@sw1:mgmt:~$ sudo adduser --ingroup netedit admin
[sudo] password for cumulus:
Adding user 'admin' ...
Adding new user 'admin' (1001) with group `netedit' ...
Creating home directory '/home/admin' ...
Copying files from '/etc/skel' ...
New password:
Retype new password:
passwd: password updated successfully
Changing the user information for admin
Enter the new value, or press ENTER for the default
Full Name []:
Room Number []:
Work Phone []:
Home Phone []:
Other []:
Is the information correct? [Y/n] y
cumulus@sw1:mgmt:~$ sudo adduser admin sudo
[sudo] password for cumulus:
Adding user `admin' to group `sudo' ...
Adding user admin to group sudo
Done.
cumulus@sw1:mgmt:~$ exit
logout
Connection to 10.233.204.71 closed.
[admin@cycrh6svl01 ~]$ ssh admin@10.233.204.71
admin@10.233.204.71's password:
Linux sw1 4.19.0-cl-1-amd64 #1 SMP Cumulus 4.19.206-1+cl4.4.1u1
(2021-09-09) x86_64
Welcome to NVIDIA Cumulus (R) Linux (R)
For support and online technical documentation, visit
http://www.cumulusnetworks.com/support
The registered trademark Linux (R) is used pursuant to a sublicense
from LMI, the exclusive licensee of Linus Torvalds, owner of the
mark on a world-wide basis.
admin@sw1:mgmt:~$
```
10. Fügen Sie zusätzliche Benutzergruppen hinzu, auf die der Admin-Benutzer zugreifen kann nv Befehl:

```
cumulus@sw1:mgmt:~$ sudo adduser admin nvshow
       [sudo] password for cumulus:
       Adding user `admin' to group `nvshow' ...
       Adding user admin to group nvshow
       Done.
```
Siehe ["NVIDIA Benutzerkonten"](https://docs.nvidia.com/networking-ethernet-software/cumulus-linux-54/System-Configuration/Authentication-Authorization-and-Accounting/User-Accounts/) Finden Sie weitere Informationen.

# **Was kommt als Nächstes?**

["Installieren Sie das RCF-Skript \(Reference Configuration File\)".](#page-21-0)

# **Copyright-Informationen**

Copyright © 2024 NetApp. Alle Rechte vorbehalten. Gedruckt in den USA. Dieses urheberrechtlich geschützte Dokument darf ohne die vorherige schriftliche Genehmigung des Urheberrechtsinhabers in keiner Form und durch keine Mittel – weder grafische noch elektronische oder mechanische, einschließlich Fotokopieren, Aufnehmen oder Speichern in einem elektronischen Abrufsystem – auch nicht in Teilen, vervielfältigt werden.

Software, die von urheberrechtlich geschütztem NetApp Material abgeleitet wird, unterliegt der folgenden Lizenz und dem folgenden Haftungsausschluss:

DIE VORLIEGENDE SOFTWARE WIRD IN DER VORLIEGENDEN FORM VON NETAPP ZUR VERFÜGUNG GESTELLT, D. H. OHNE JEGLICHE EXPLIZITE ODER IMPLIZITE GEWÄHRLEISTUNG, EINSCHLIESSLICH, JEDOCH NICHT BESCHRÄNKT AUF DIE STILLSCHWEIGENDE GEWÄHRLEISTUNG DER MARKTGÄNGIGKEIT UND EIGNUNG FÜR EINEN BESTIMMTEN ZWECK, DIE HIERMIT AUSGESCHLOSSEN WERDEN. NETAPP ÜBERNIMMT KEINERLEI HAFTUNG FÜR DIREKTE, INDIREKTE, ZUFÄLLIGE, BESONDERE, BEISPIELHAFTE SCHÄDEN ODER FOLGESCHÄDEN (EINSCHLIESSLICH, JEDOCH NICHT BESCHRÄNKT AUF DIE BESCHAFFUNG VON ERSATZWAREN ODER -DIENSTLEISTUNGEN, NUTZUNGS-, DATEN- ODER GEWINNVERLUSTE ODER UNTERBRECHUNG DES GESCHÄFTSBETRIEBS), UNABHÄNGIG DAVON, WIE SIE VERURSACHT WURDEN UND AUF WELCHER HAFTUNGSTHEORIE SIE BERUHEN, OB AUS VERTRAGLICH FESTGELEGTER HAFTUNG, VERSCHULDENSUNABHÄNGIGER HAFTUNG ODER DELIKTSHAFTUNG (EINSCHLIESSLICH FAHRLÄSSIGKEIT ODER AUF ANDEREM WEGE), DIE IN IRGENDEINER WEISE AUS DER NUTZUNG DIESER SOFTWARE RESULTIEREN, SELBST WENN AUF DIE MÖGLICHKEIT DERARTIGER SCHÄDEN HINGEWIESEN WURDE.

NetApp behält sich das Recht vor, die hierin beschriebenen Produkte jederzeit und ohne Vorankündigung zu ändern. NetApp übernimmt keine Verantwortung oder Haftung, die sich aus der Verwendung der hier beschriebenen Produkte ergibt, es sei denn, NetApp hat dem ausdrücklich in schriftlicher Form zugestimmt. Die Verwendung oder der Erwerb dieses Produkts stellt keine Lizenzierung im Rahmen eines Patentrechts, Markenrechts oder eines anderen Rechts an geistigem Eigentum von NetApp dar.

Das in diesem Dokument beschriebene Produkt kann durch ein oder mehrere US-amerikanische Patente, ausländische Patente oder anhängige Patentanmeldungen geschützt sein.

ERLÄUTERUNG ZU "RESTRICTED RIGHTS": Nutzung, Vervielfältigung oder Offenlegung durch die US-Regierung unterliegt den Einschränkungen gemäß Unterabschnitt (b)(3) der Klausel "Rights in Technical Data – Noncommercial Items" in DFARS 252.227-7013 (Februar 2014) und FAR 52.227-19 (Dezember 2007).

Die hierin enthaltenen Daten beziehen sich auf ein kommerzielles Produkt und/oder einen kommerziellen Service (wie in FAR 2.101 definiert) und sind Eigentum von NetApp, Inc. Alle technischen Daten und die Computersoftware von NetApp, die unter diesem Vertrag bereitgestellt werden, sind gewerblicher Natur und wurden ausschließlich unter Verwendung privater Mittel entwickelt. Die US-Regierung besitzt eine nicht ausschließliche, nicht übertragbare, nicht unterlizenzierbare, weltweite, limitierte unwiderrufliche Lizenz zur Nutzung der Daten nur in Verbindung mit und zur Unterstützung des Vertrags der US-Regierung, unter dem die Daten bereitgestellt wurden. Sofern in den vorliegenden Bedingungen nicht anders angegeben, dürfen die Daten ohne vorherige schriftliche Genehmigung von NetApp, Inc. nicht verwendet, offengelegt, vervielfältigt, geändert, aufgeführt oder angezeigt werden. Die Lizenzrechte der US-Regierung für das US-Verteidigungsministerium sind auf die in DFARS-Klausel 252.227-7015(b) (Februar 2014) genannten Rechte beschränkt.

# **Markeninformationen**

NETAPP, das NETAPP Logo und die unter [http://www.netapp.com/TM](http://www.netapp.com/TM\) aufgeführten Marken sind Marken von NetApp, Inc. Andere Firmen und Produktnamen können Marken der jeweiligen Eigentümer sein.